# **"ΗΛΕΚΤΡΟΝΙΚΟ ΣΥΣΤΗΜΑ ΥΠΟΒΟΛΗΣ ΜΗΧΑΝΟΓΡΑΦΙΚΟΥ ΔΕΛΤΙΟΥ ΥΠΟΨΗΦΙΩΝ ΜΕ ΣΟΒΑΡΕΣ ΠΑΘΗΣΕΙΣ "**

# **ΕΓΧΕΙΡΙΔΙΟ ΧΡΗΣΗΣ**

*Μάιος 2024*

ΕΛΛΗΝΙΚΗ ΔΗΜΟΚΡΑΤΙΑ ΥΠΟΥΡΓΕΙΟ ΠΑΙΔΕΙΑΣ, ΘΡΗΣΚΕΥΜΑΤΩΝ & ΑΘΛΗΤΙΣΜΟΥ

# ΠΙΝΑΚΑΣ ΠΕΡΙΕΧΟΜΕΝΩΝ

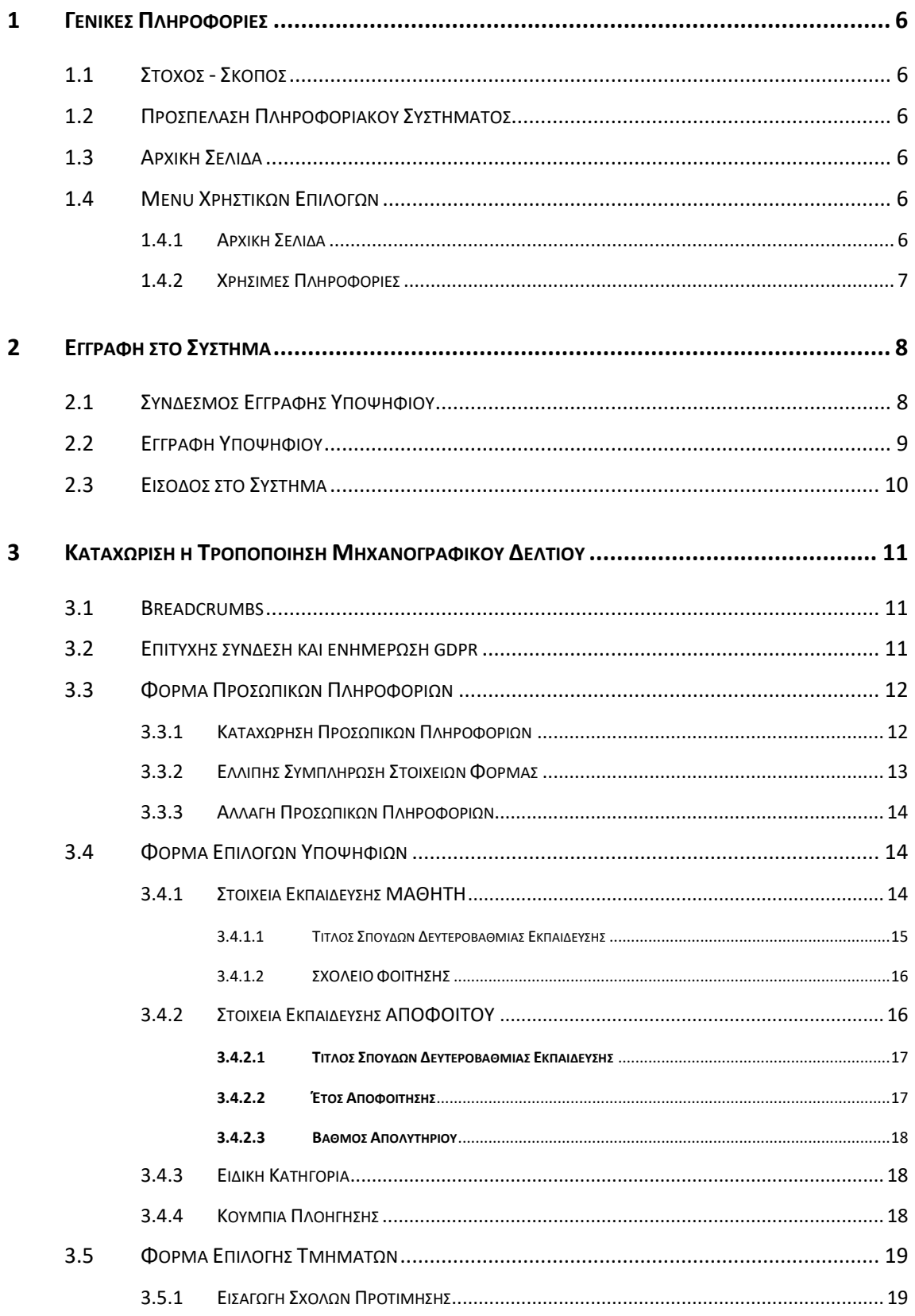

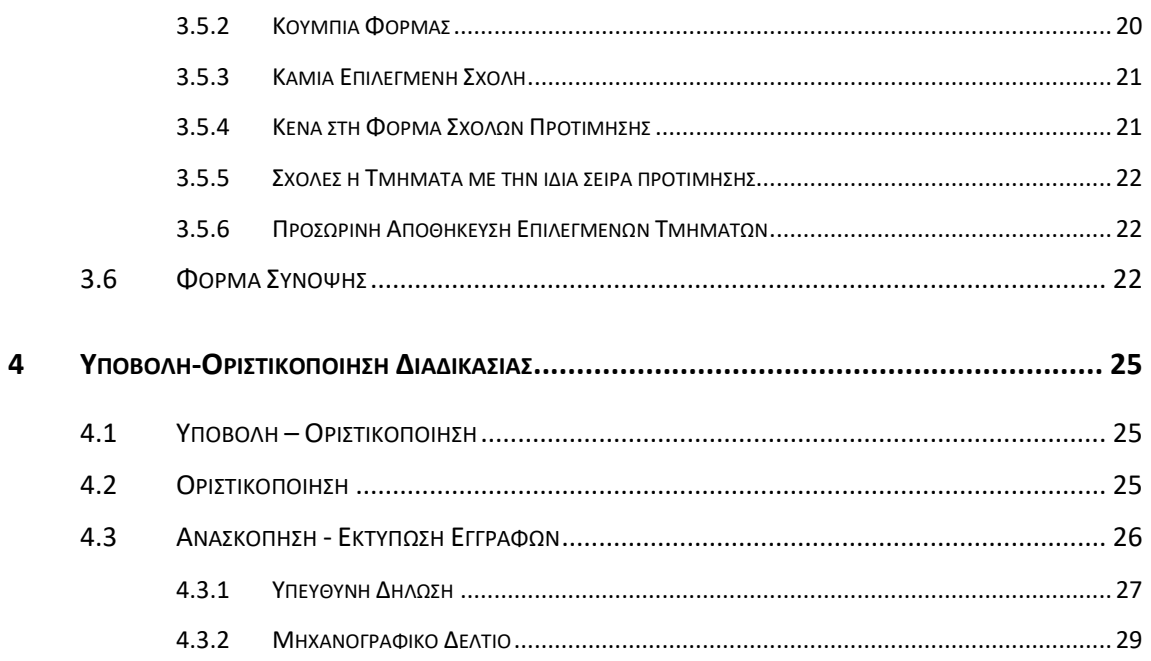

# **ΛΙΣΤΑ ΣΧΗΜΑΤΩΝ**

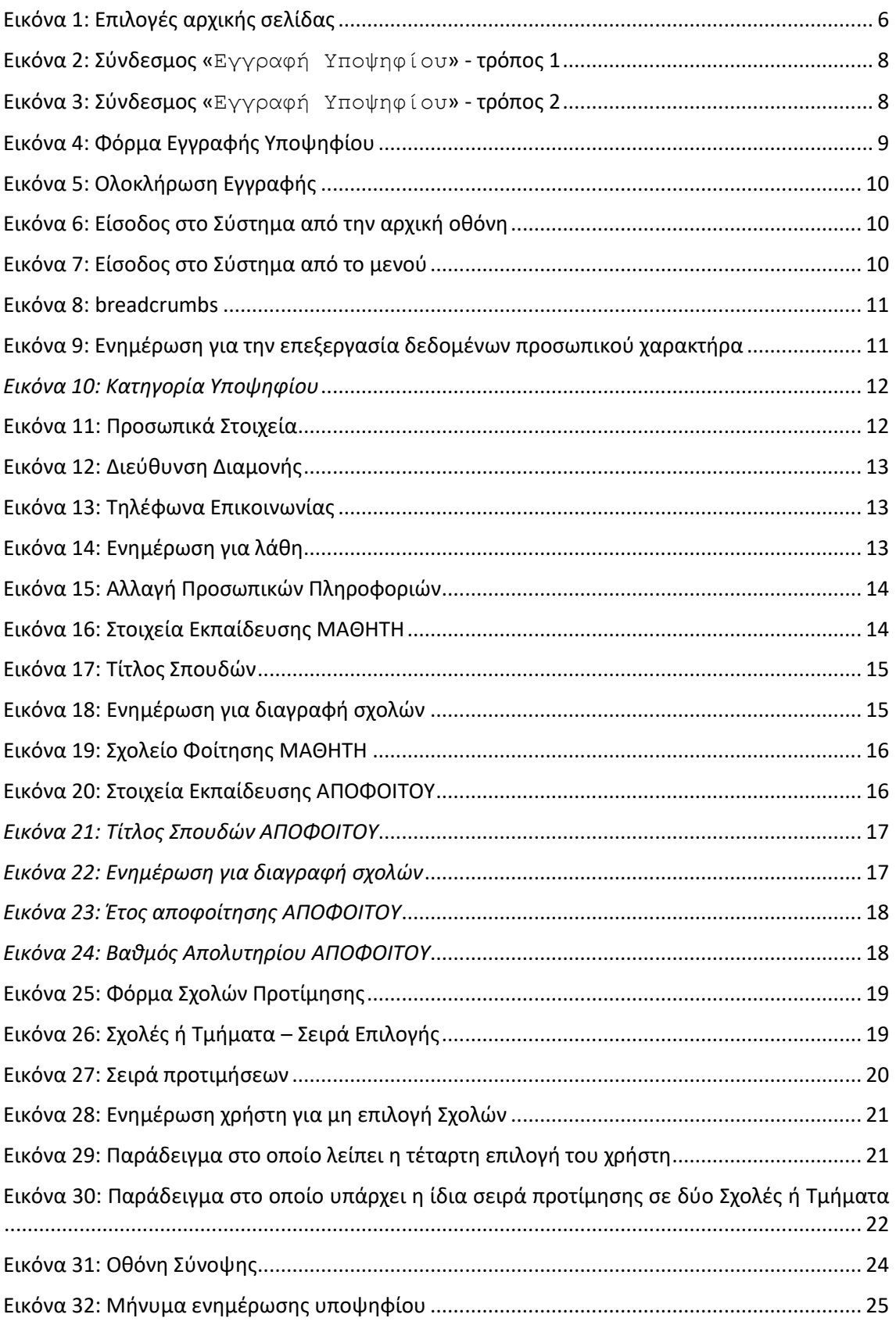

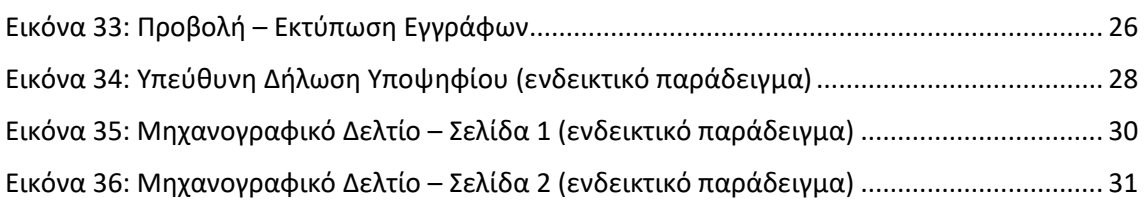

# <span id="page-5-0"></span>**1 ΓΕΝΙΚΕΣ ΠΛΗΡΟΦΟΡΙΕΣ**

# <span id="page-5-1"></span>**1.1 ΣΤΟΧΟΣ - ΣΚΟΠΟΣ**

Το παρόν εγχειρίδιο περιγράφει τον τρόπο με τον οποίο οι υποψήφιοι με Σοβαρές Παθήσεις μπορούν να προσπελάσουν και να χρησιμοποιήσουν το «**ΣΥΣΤΗΜΑ ΗΛΕΚΤΡΟΝΙΚΟΥ ΜΗΧΑΝΟΓΡΑΦΙΚΟΥ**» για την ηλεκτρονική καταχώριση του Μηχανογραφικού τους Δελτίου στην Κεντρική Βάση του Υπουργείου Παιδείας και Θρησκευμάτων.

Στόχος του Πληροφοριακού Συστήματος είναι η καταγραφή των επιλογών των υποψηφίων για εισαγωγή στα Ανώτερα και Ανώτατα Εκπαιδευτικά Ιδρύματα, με την ειδική κατηγορία υποψηφίων με σοβαρές παθήσεις.

# <span id="page-5-2"></span>**1.2 ΠΡΟΣΠΕΛΑΣΗ ΠΛΗΡΟΦΟΡΙΑΚΟΥ ΣΥΣΤΗΜΑΤΟΣ**

Το **ΣΥΣΤΗΜΑ ΗΛΕΚΤΡΟΝΙΚΟΥ ΜΗΧΑΝΟΓΡΑΦΙΚΟΥ** είναι προσπελάσιμο στη παρακάτω ηλεκτρονική διεύθυνση.

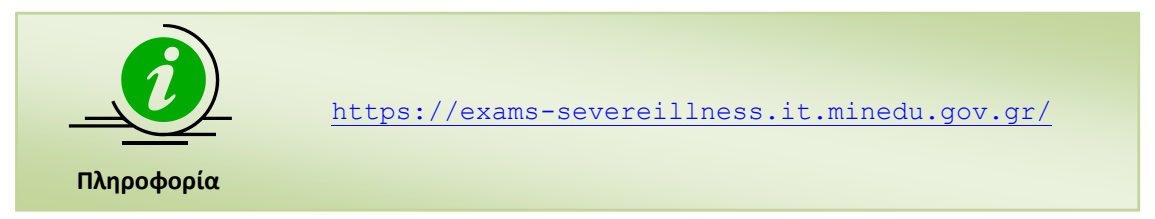

# <span id="page-5-3"></span>**1.3 ΑΡΧΙΚΗ ΣΕΛΙΔΑ**

Κατά την είσοδο στο **ΣΥΣΤΗΜΑ ΗΛΕΚΤΡΟΝΙΚΟΥ ΜΗΧΑΝΟΓΡΑΦΙΚΟΥ** ο υποψήφιος πλοηγείται στην αρχική σελίδα της εφαρμογής. Η σελίδα αυτή παρουσιάζει αναλυτικά το σύνολο των βημάτων που πρέπει να ακολουθήσει ένας υποψήφιος για την ορθή υποβολή του Μηχανογραφικού του Δελτίου.

# <span id="page-5-4"></span>**1.4 MENU ΧΡΗΣΤΙΚΩΝ ΕΠΙΛΟΓΩΝ**

Στην αρχική σελίδα, πέραν των συνδέσμων για την εισαγωγή στο σύστημα, υπάρχει διαθέσιμο **menu** με χρηστικές επιλογές. Το menu συνοδεύει το σύστημα σε όλη τη διάρκεια πλοήγησης σε αυτό και ανεξάρτητα της οθόνης στην οποία βρίσκεται ο υποψήφιος. Η δομή της αρχικής σελίδας του συστήματος, παρουσιάζεται στην εικόνα που ακολουθεί ενώ η λειτουργικότητα των επιλογών αναλύεται στις ενότητες που ακολουθούν.

Αρχική Σελίδα Χρήσιμες Πληροφορίες -

Είσοδος +

*Εικόνα 1: Επιλογές αρχικής σελίδας*

# <span id="page-5-6"></span><span id="page-5-5"></span>**1.4.1 ΑΡΧΙΚΗ ΣΕΛΙΔΑ**

Πρόκειται για το σύνδεσμο που σε κάθε βήμα της όλης διαδικασίας, οδηγεί τον υποψήφιο στην αρχική οθόνη του συστήματος.

### <span id="page-6-0"></span>**1.4.2 ΧΡΗΣΙΜΕΣ ΠΛΗΡΟΦΟΡΙΕΣ**

Πρόκειται για το σύνδεσμο μέσω του οποίου ο υποψήφιος μπορεί να βρει χρήσιμες πληροφορίες για το σύστημα και συγκεκριμένα το βοηθητικό έντυπο μηχανογραφικού δελτίου με χρήσιμες οδηγίες – πληροφορίες, την εγκύκλιο, το Δελτίο Τύπου για την υποβολή και αποστολή του μηχανογραφικού και το Εγχειρίδιο Χρήσης της Εφαρμογής.

# <span id="page-7-0"></span>**2 ΕΓΓΡΑΦΗ ΣΤΟ ΣΥΣΤΗΜΑ**

## <span id="page-7-1"></span>**2.1 ΣΥΝΔΕΣΜΟΣ ΕΓΓΡΑΦΗΣ ΥΠΟΨΗΦΙΟΥ**

Ο ενδιαφερόμενος υποψήφιος κατά την πρώτη είσοδό του στην εφαρμογή πρέπει να εγγραφεί στο σύστημα. Αυτό μπορεί να γίνει με έναν από τους δύο παρακάτω τρόπους.

Πρώτος τρόπος, πατώντας το σύνδεσμο «Εγγραφή Υποψηφίου» ο οποίος βρίσκεται στην αρχική οθόνη του συστήματος.

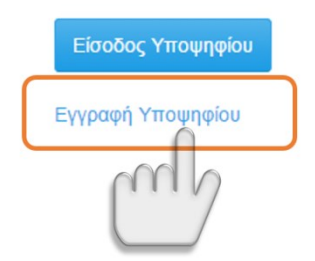

*Εικόνα 2: Σύνδεσμος «Εγγραφή Υποψηφίου» - τρόπος 1*

<span id="page-7-2"></span>Δεύτερος τρόπος, πατώντας το σύνδεσμο «Εγγραφή Υποψηφίου» που υπάρχει στο μενού «Είσοδος», όπως φαίνεται και στο σχήμα το οποίο ακολουθεί.

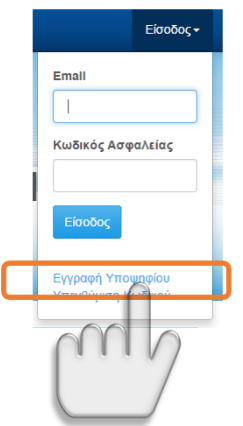

<span id="page-7-3"></span>*Εικόνα 3: Σύνδεσμος «Εγγραφή Υποψηφίου» - τρόπος 2*

# <span id="page-8-0"></span>**2.2 ΕΓΓΡΑΦΗ ΥΠΟΨΗΦΙΟΥ**

Για την εγγραφή του ενδιαφερόμενου στο σύστημα, ο υποψήφιος καλείται να συμπληρώσει τα προσωπικά του στοιχεία. Επιπροσθέτως, καλείται να επιλέξει την κατηγορία του (εάν είναι **Απόφοιτος ή Μαθητής)**, να εισάγει το προσωπικό του **email** του και τον **κωδικό ασφαλείας** μέσω των οποίων θα μπορεί να εισέρχεται στο σύστημα. Τέλος θα πρέπει να συμπληρώσει και έναν αριθμό **captcha** για την αποφυγή χρήσης του συστήματος από κακόβουλο λογισμικό.

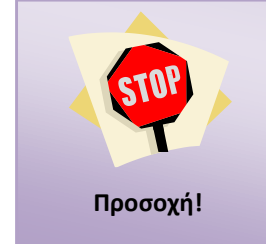

Ιδιαίτερη σημασία θα πρέπει να δοθεί στον **ΚΩΔΙΚΟ ΑΣΦΑΛΕΙΑΣ** (τον οποίο ο υποψήφιος δημιουργεί μόνος του) καθώς αυτός θα ζητηθεί από τον υποψήφιο κατά την εισαγωγή του στο σύστημα. Για το λόγο αυτό θα πρέπει ο υποψήφιος να απομνημονεύσει τον Κωδικό Ασφαλείας.

Το σύνολο των παραπάνω, παρουσιάζεται στην εικόνα η οποία ακολουθεί.

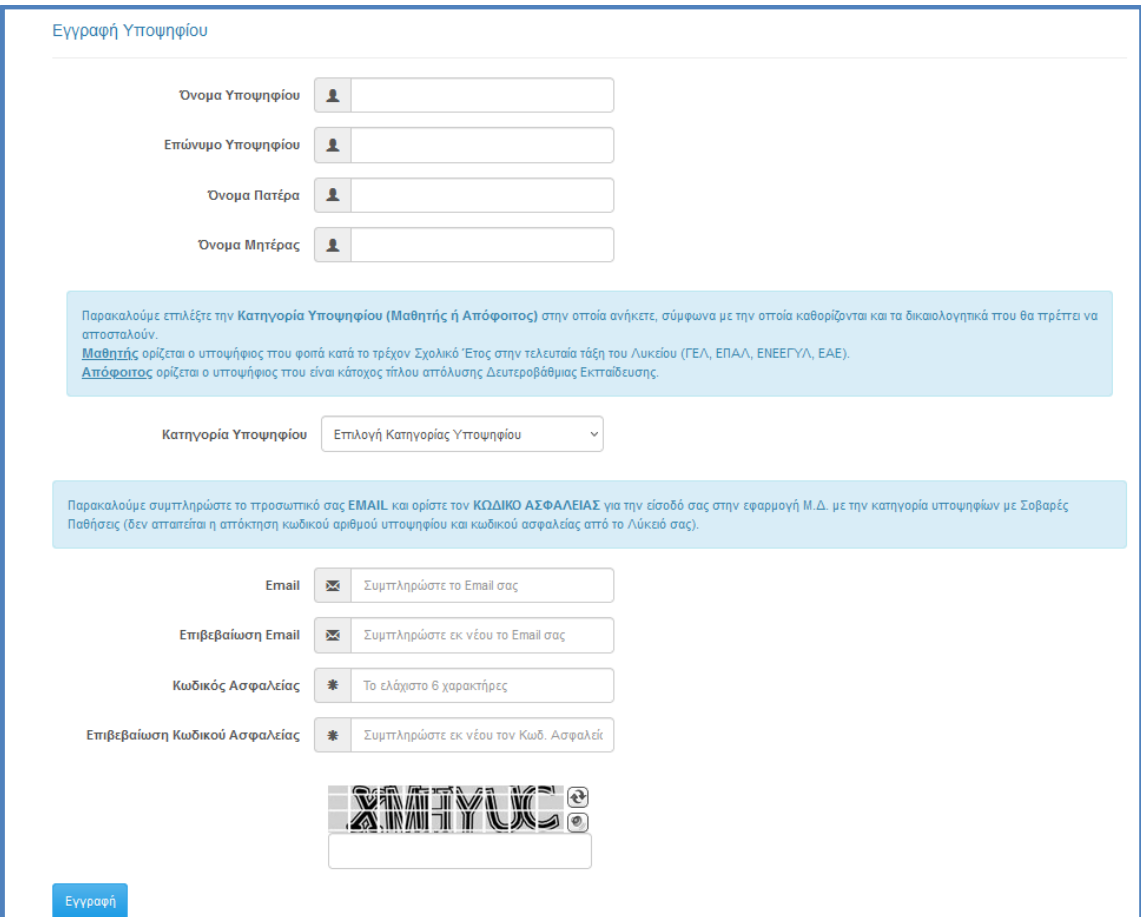

<span id="page-8-1"></span>*Εικόνα 4: Φόρμα Εγγραφής Υποψηφίου*

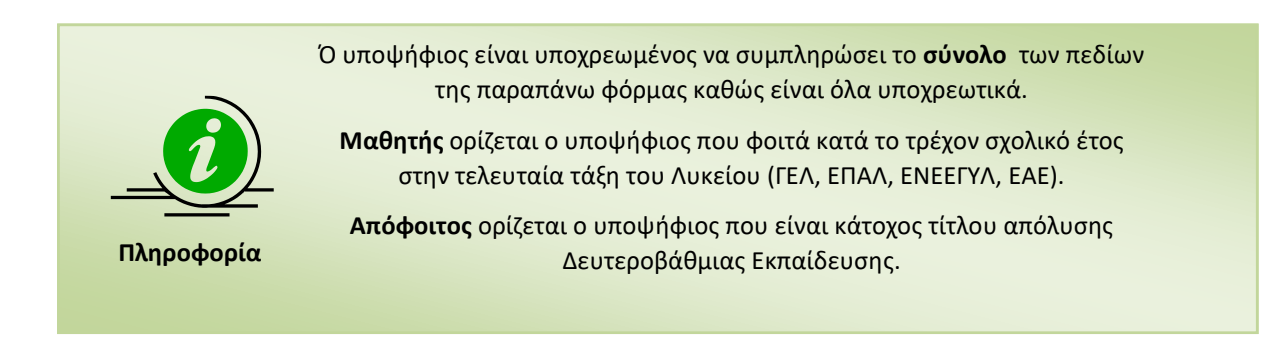

*Εικόνα 5: Ολοκλήρωση Εγγραφής*

# <span id="page-9-1"></span><span id="page-9-0"></span>**2.3 ΕΙΣΟΔΟΣ ΣΤΟ ΣΥΣΤΗΜΑ**

Έχοντας ολοκληρώσει επιτυχώς την ανωτέρω διαδικασία εγγραφής, ο υποψήφιος μπορεί να εισέλθει στο σύστημα χρησιμοποιώντας το e-mail και τον κωδικό ασφαλείας που καταχώρησε

στο **βήμα [2.2](#page-8-0)** και πατώντας το κουμπί όπως φαίνεται και στην εικόνα που ακολουθεί.

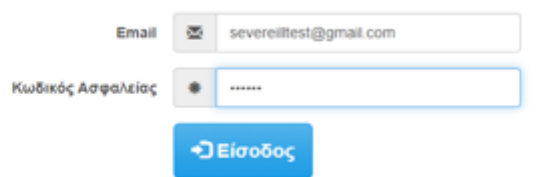

<span id="page-9-2"></span>*Εικόνα 6: Είσοδος στο Σύστημα από την αρχική οθόνη*

<span id="page-9-3"></span>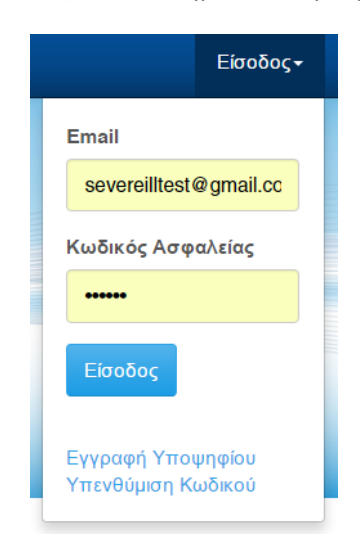

*Εικόνα 7: Είσοδος στο Σύστημα από το μενού*

# <span id="page-10-0"></span>**3 ΚΑΤΑΧΩΡΙΣΗ Η ΤΡΟΠΟΠΟΙΗΣΗ ΜΗΧΑΝΟΓΡΑΦΙΚΟΥ ΔΕΛΤΙΟΥ**

Με την επιτυχημένη είσοδο στο σύστημα, ο υποψήφιος καλείται να συμπληρώσει τα στοιχεία του νέου Μηχανογραφικού του Δελτίου.

#### <span id="page-10-1"></span>**3.1 BREADCRUMBS**

Σε κάθε σημείο της διαδικασίας συμπλήρωσης των φορμών του συστήματος, μέχρι και την τελική καταχώρηση του Μηχανογραφικού Δελτίου και πάνω από κάθε φόρμα, υπάρχει λειτουργικότητα breadcrumbs μέσω της οποίας ο υποψήφιος μπορεί να γνωρίζει το σε ποια φόρμα βρίσκεται κάθε φορά.

<span id="page-10-3"></span>Προσωπικές πληροφορίες / Επιλογές υποψηφίου / Επιλογή Τμημάτων / Σύνοψη / Εκτύπωση Αίτησης

#### *Εικόνα 8: breadcrumbs*

## <span id="page-10-2"></span>**3.2 ΕΠΙΤΥΧΗΣ ΣΥΝΔΕΣΗ ΚΑΙ ΕΝΗΜΕΡΩΣΗ GDPR**

Μετά την πρώτη επιτυχή σύνδεση στην εφαρμογή του Μηχανογραφικού Δελτίου, ο υποψήφιος ενημερώνεται άπαξ για τη νομιμότητα της επεξεργασίας των δεδομένων προσωπικού χαρακτήρα όπως απορρέει από τον Γενικό Κανονισμό Προστασίας Προσωπικών Δεδομένων (GDPR).

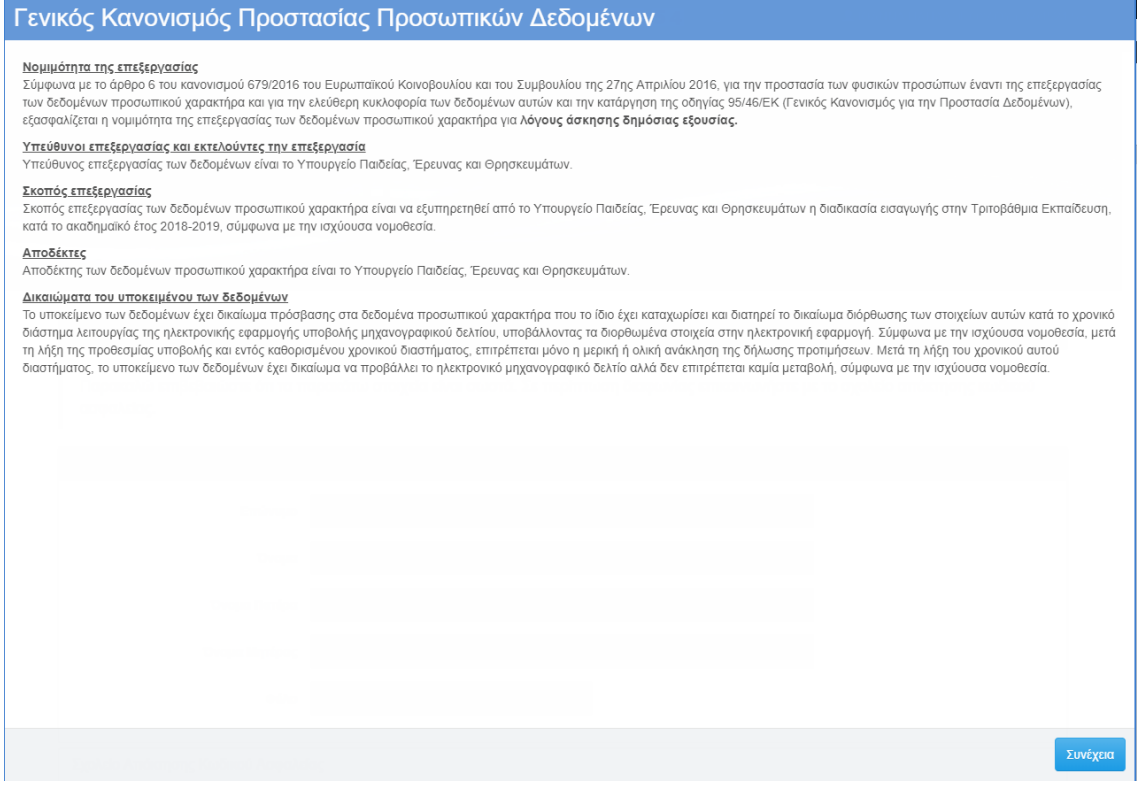

<span id="page-10-4"></span>*Εικόνα 9: Ενημέρωση για την επεξεργασία δεδομένων προσωπικού χαρακτήρα*

## <span id="page-11-0"></span>**3.3 ΦΟΡΜΑ ΠΡΟΣΩΠΙΚΩΝ ΠΛΗΡΟΦΟΡΙΩΝ**

#### <span id="page-11-1"></span>**3.3.1 ΚΑΤΑΧΩΡΗΣΗ ΠΡΟΣΩΠΙΚΩΝ ΠΛΗΡΟΦΟΡΙΩΝ**

Με την επιτυχημένη είσοδο στο σύστημα ηλεκτρονικού μηχανογραφικού, ο υποψήφιος καλείται να συμπληρώσει στοιχεία που αφορούν το πρόσωπό του. Αρχικά καλείται να επικαιροποιήσει την Κατηγορία Υποψηφίου (Μαθητής ή Απόφοιτος) στην οποία ανήκει, σύμφωνα με την οποία καθορίζονται και τα δικαιολογητικά που θα πρέπει στη συνέχεια να αποστείλει, όπως φαίνεται στην εικόνα που ακολουθεί.

- Μαθητής ορίζεται ο υποψήφιος που φοιτά κατά το τρέχον σχολικό έτος στην τελευταία τάξη του Λυκείου (ΓΕΛ, ΕΠΑΛ, ΕΝΕΕΓΥΛ, ΕΑΕ).
- Απόφοιτος ορίζεται ο υποψήφιος που είναι κάτοχος τίτλου απόλυσης Δευτεροβάθμιας Εκπαίδευσης.

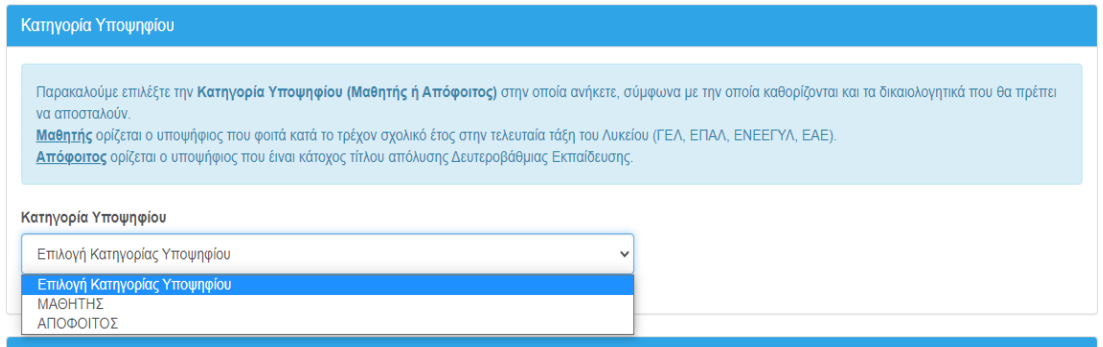

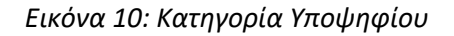

<span id="page-11-2"></span>Στη συνέχεια, καλείται να συμπληρώσει τα **προσωπικά του στοιχεία** όπως φαίνεται και στην εικόνα που ακολουθεί.

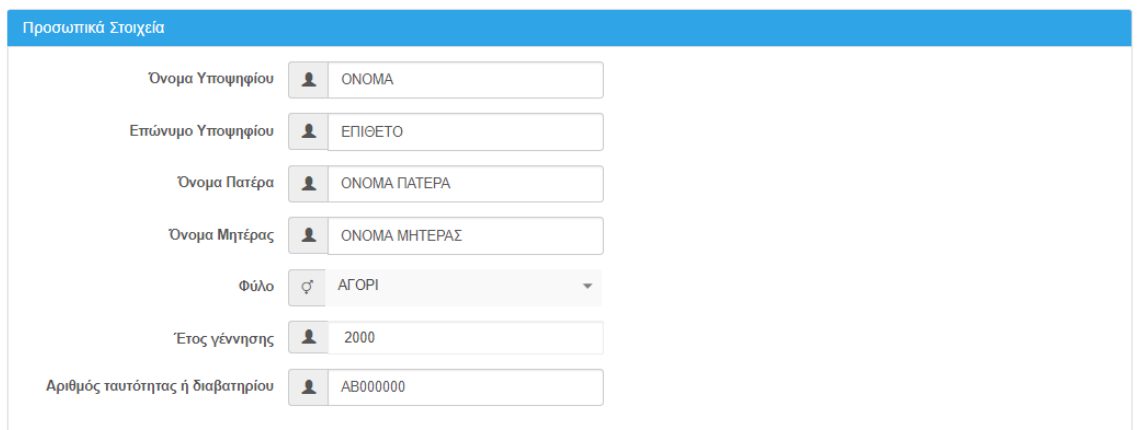

*Εικόνα 11: Προσωπικά Στοιχεία*

<span id="page-11-3"></span>Εν συνεχεία, καλείται να συμπληρώσει στοιχεία της **Διεύθυνσης Διαμονής**.

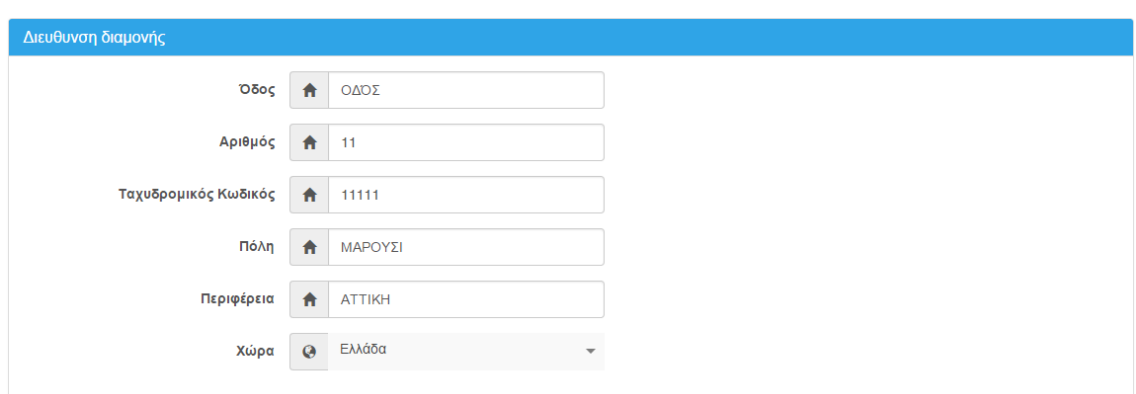

*Εικόνα 12: Διεύθυνση Διαμονής*

<span id="page-12-1"></span>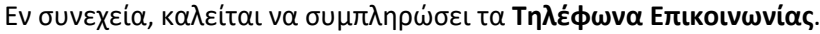

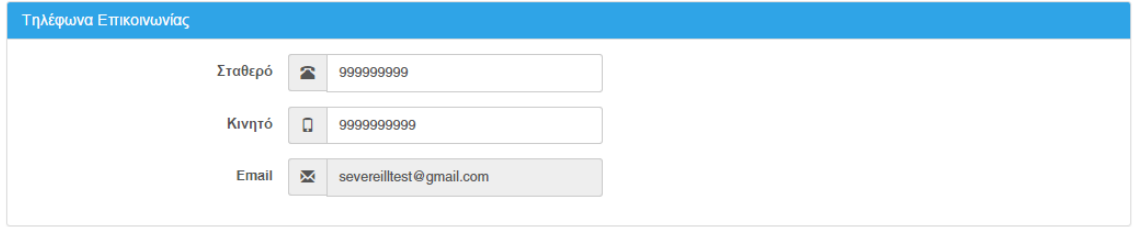

*Εικόνα 13: Τηλέφωνα Επικοινωνίας*

<span id="page-12-2"></span>Με την πλήρη συμπλήρωση των παραπάνω, ο υποψήφιος μπορεί να πατήσει το κουμπί Επόμενο ώστε να πλοηγηθεί στην επόμενη φόρμα.

#### <span id="page-12-0"></span>**3.3.2 ΕΛΛΙΠΗΣ ΣΥΜΠΛΗΡΩΣΗ ΣΤΟΙΧΕΙΩΝ ΦΟΡΜΑΣ**

Σε ενδεχόμενη περίπτωση κατά την οποία λείπουν στοιχεία της φόρμας, ο υποψήφιος με το

πάτημα του κουμπιού **επόμενον ενημερώνεται για τα λάθη και καλείται να** τα διορθώσει. Στο παράδειγμα που ακολουθεί, ο υποψήφιος δεν έχει καταχωρήσει στη φόρμα προσωπικών στοιχείων το σταθερό τηλέφωνο επικοινωνίας.

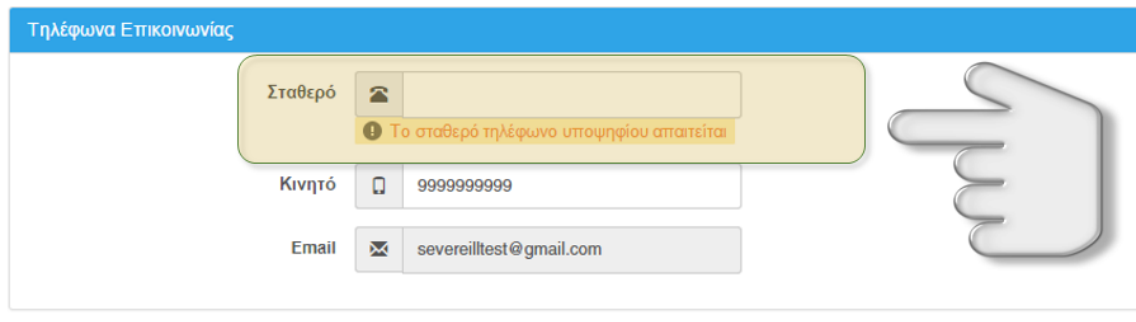

<span id="page-12-3"></span>Επόμενο

*Εικόνα 14: Ενημέρωση για λάθη*

### <span id="page-13-0"></span>**3.3.3 ΑΛΛΑΓΗ ΠΡΟΣΩΠΙΚΩΝ ΠΛΗΡΟΦΟΡΙΩΝ**

Σε ενδεχόμενη περίπτωση κατά την οποία ο υποψήφιος επιθυμεί να αλλάξει κάποια από τα προσωπικά του στοιχεία και με δεδομένο το ότι η φόρμα καταχώρησης στοιχείων του υποψηφίου όπως αναφέρθηκε εμφανίζεται μόνο την πρώτη φορά που ο υποψήφιος εισέρχεται στο σύστημα, ο υποψήφιος μπορεί να προβεί σε αλλαγές στα προσωπικά του στοιχεία χρησιμοποιώντας τον ακόλουθο σύνδεσμο.

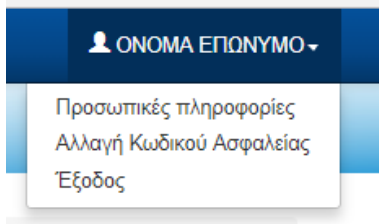

*Εικόνα 15: Αλλαγή Προσωπικών Πληροφοριών*

# <span id="page-13-3"></span><span id="page-13-1"></span>**3.4 ΦΟΡΜΑ ΕΠΙΛΟΓΩΝ ΥΠΟΨΗΦΙΩΝ**

Στο παρόν βήμα, ο υποψήφιος συμπληρώνει τις επιλογές που τον αφορούν, όπως τα στοιχεία εκπαίδευσης και την ειδική κατηγορία σύμφωνα με την Κατηγορία Υποψηφίου που έχει επιλέξει.

Εάν ο υποψήφιος έχει επιλέξει την κατηγορία ΑΠΟΦΟΙΤΟΣ εμφανίζεται η σχετική φόρμα όπως παρουσιάζεται στην εικόνα που ακολουθεί.

# <span id="page-13-2"></span>**3.4.1 ΣΤΟΙΧΕΙΑ ΕΚΠΑΙΔΕΥΣΗΣ ΜΑΘΗΤΗ**

Εάν ο υποψήφιος έχει επιλέξει την κατηγορία ΜΑΘΗΤΗΣ εμφανίζεται η σχετική φόρμα όπως παρουσιάζεται στην εικόνα που ακολουθεί.

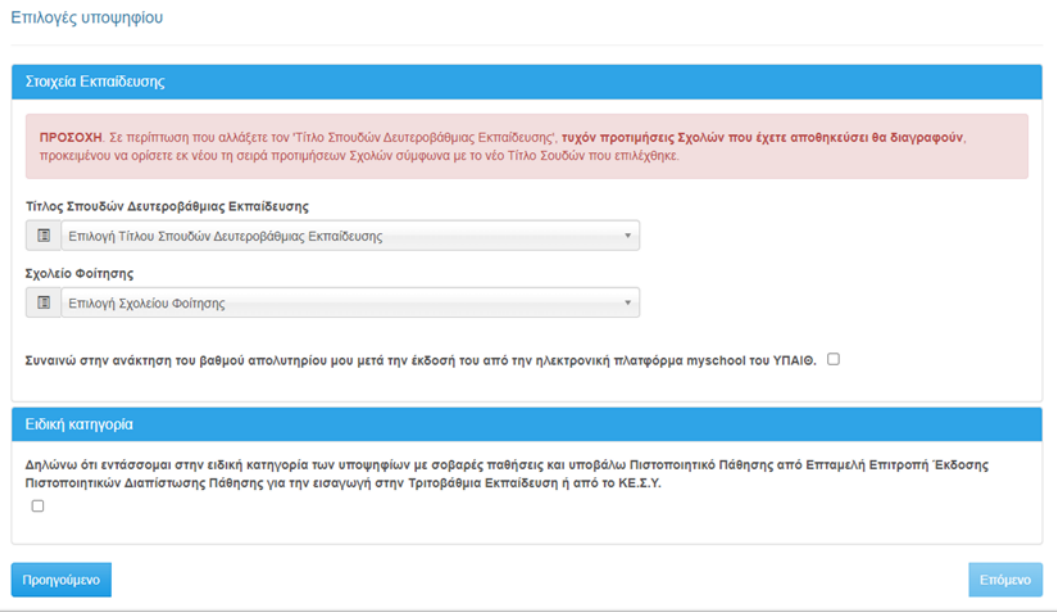

<span id="page-13-4"></span>*Εικόνα 16: Στοιχεία Εκπαίδευσης ΜΑΘΗΤΗ*

Η φόρμα αναλύεται ως προς τα βήματα συμπλήρωσής της στα ακόλουθα:

#### <span id="page-14-0"></span>**3.4.1.1 ΤΙΤΛΟΣ ΣΠΟΥΔΩΝ ΔΕΥΤΕΡΟΒΑΘΜΙΑΣ ΕΚΠΑΙΔΕΥΣΗΣ**

Στη επιλογή **Στοιχεία Εκπαίδευσης**, ο Υποψήφιος επιλέγει έναν (1) από τις δυο (2) τίτλους βάσει του **προγράμματος σπουδών του σχολείου φοίτησης** για την οποία πληροί τις σχετικές προϋποθέσεις. Η συμπλήρωση του πεδίου είναι υποχρεωτική.

Επιλογές υποψηφίου

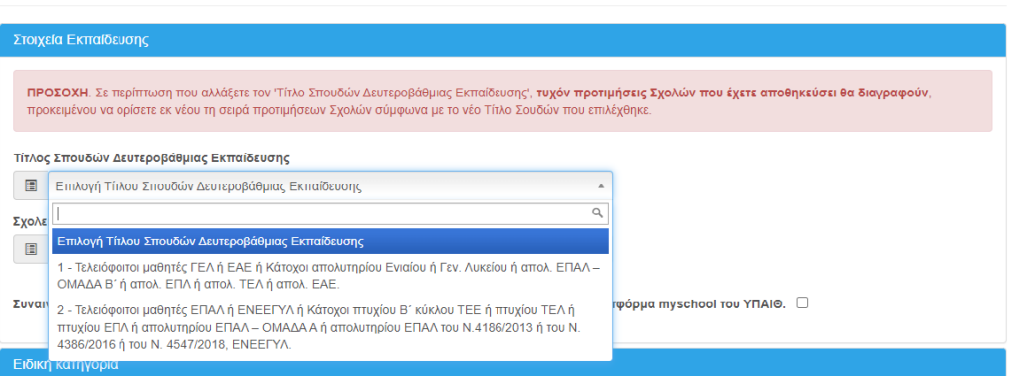

*Εικόνα 17: Τίτλος Σπουδών*

<span id="page-14-1"></span>Ειδικότερα ισχύουν τα εξής:

- **Κατηγορία 1**: Στην κατηγορία αυτή ανήκουν οι υποψήφιοι που είναι τελειόφοιτοι μαθητές ΓΕΛ ή ΕΑΕ ή κάτοχοι απολυτηρίου Ενιαίου ή Γενικού Λυκείου ή κάτοχοι απολυτηρίου ΕΠΑΛ-Β' ή απολυτηρίου ΕΠΛ ή απολυτηρίου ΤΕΛ.
- **Κατηγορία 2**: Στην κατηγορία αυτή ανήκουν οι υποψήφιοι που είναι τελειόφοιτοι μαθητές ΕΠΑΛ ή ΕΝΕΕΓΥΛ ή κάτοχοι πτυχίου Β' κύκλου ΤΕΕ ή πτυχίου ΤΕΛ ή πτυχίου ΕΠΛ ή απολυτηρίου ΕΠΑΛ-Α' ή απολυτηρίου ΕΠΑΛ του Ν. 4186/2013 ή του Ν. 4386/2016.

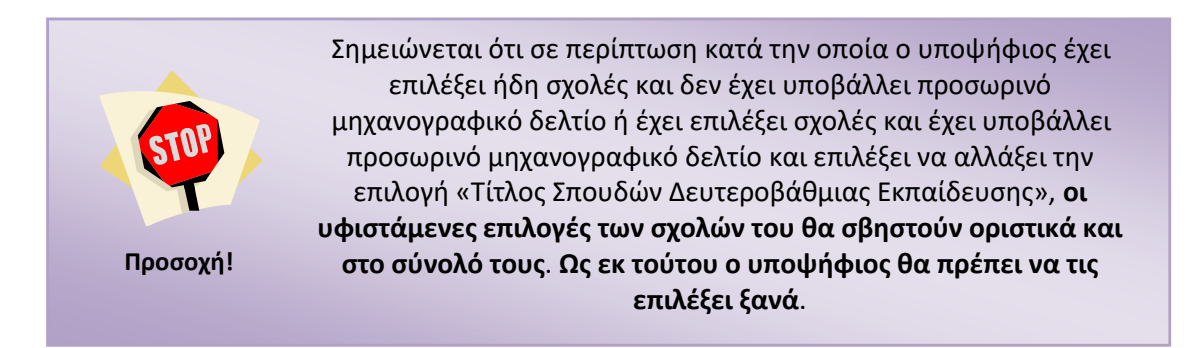

Για το παραπάνω λόγο, εμφανίζεται στη φόρμα επιλογής του υποψηφίου σχετικό μήνυμα όπως φαίνεται και στην εικόνα που ακολουθεί.

<span id="page-14-2"></span>ΠΡΟΣΟΧΗ. Σε περίπτωση που αλλάξετε τον 'Τίτλο Σπουδών Δευτεροβάθμιας Εκπαίδευσης', <mark>τυχόν προτιμήσεις Σχολών που έχετε αποθηκεύσει θα διαγραφούν</mark> προκειμένου να ορίσετε εκ νέου τη σειρά προτιμήσεων Σχολών σύμφωνα με το νέο Τίτλο Σουδών που επιλέχθηκε

*Εικόνα 18: Ενημέρωση για διαγραφή σχολών*

### <span id="page-15-0"></span>**3.4.1.2 ΣΧΟΛΕΙΟ ΦΟΙΤΗΣΗΣ**

Πρόκειται για το σχολείο στο οποίο φοιτά ο μαθητής και από το οποίο θα αποφοιτήσει κατά το έτος διεξαγωγής των εξετάσεων. Στην ενότητα αυτή ο υποψήφιος καλείται να συναινέσει στην ανάκτηση του βαθμού απολυτηρίου του, μετά την έκδοσή του, από την ηλεκτρονική πλατφόρμα ΜySchool του ΥΠΑΙΘ, δεδομένου ότι δεν έχει εκδοθεί ακόμη.

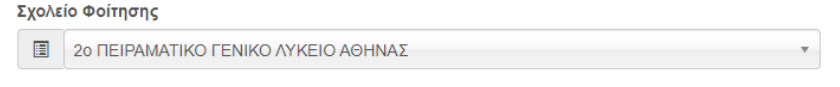

<span id="page-15-2"></span>Συναινώ στην ανάκτηση του βαθμού απολυτηρίου μου μετά την έκδοσή του από την ηλεκτρονική πλατφόρμα myschool του ΥΠΑΙΘ.  $\Box$ 

*Εικόνα 19: Σχολείο Φοίτησης ΜΑΘΗΤΗ*

# <span id="page-15-1"></span>**3.4.2 ΣΤΟΙΧΕΙΑ ΕΚΠΑΙΔΕΥΣΗΣ ΑΠΟΦΟΙΤΟΥ**

Εάν ο υποψήφιος έχει επιλέξει την κατηγορία ΑΠΟΦΟΙΤΟΣ εμφανίζεται η σχετική φόρμα όπως παρουσιάζεται στην εικόνα που ακολουθεί.

Επιλογές υποψηφίου

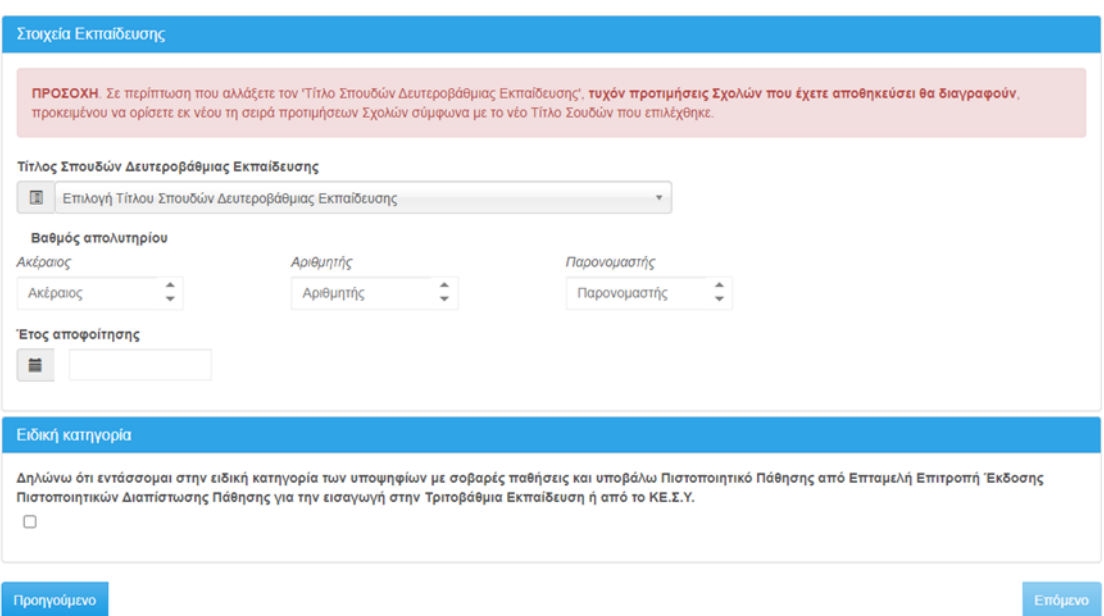

<span id="page-15-3"></span>*Εικόνα 20: Στοιχεία Εκπαίδευσης ΑΠΟΦΟΙΤΟΥ*

Η φόρμα αναλύεται ως προς τα βήματα συμπλήρωσής της στα ακόλουθα:

#### <span id="page-16-0"></span>**3.4.2.1 ΤΙΤΛΟΣ ΣΠΟΥΔΩΝ ΔΕΥΤΕΡΟΒΑΘΜΙΑΣ ΕΚΠΑΙΔΕΥΣΗΣ**

Στη επιλογή **Στοιχεία Εκπαίδευσης**, ο Υποψήφιος επιλέγει έναν (1) από τις δυο (2) τίτλους βάσει του **προγράμματος σπουδών του σχολείου αποφοίτησης** για την οποία πληροί τις σχετικές προϋποθέσεις. Η συμπλήρωση του πεδίου είναι υποχρεωτική.

Τίτλος Σπουδών Δευτεροβάθμιας Εκπαίδευσης

| 目               | Επιλογή Τίτλου Σπουδών Δευτεροβάθμιας Εκπαίδευσης<br>▲                                                                                                    |   |
|-----------------|----------------------------------------------------------------------------------------------------|---|
| $B\alpha\theta$ |                                                                                                    |   |
| Ακέρα           | Επιλογή Τίτλου Σπουδών Δευτεροβάθμιας Εκπαίδευσης                                                                                                    |   |
| Ακέι            | - Τελειόφοιτοι μαθητές ΓΕΛ ή ΕΑΕ ή Κάτοχοι απολυτηρίου Ενιαίου ή Γεν. Λυκείου ή απολ. ΕΠΑΛ-<br>ΟΜΑΔΑ Β' ή απολ. ΕΠΛ ή απολ. ΤΕΛ ή απολ. ΕΑΕ.                                                                              | ▴ |
| Έτος /<br>ä     | 2 - Τελειόφοιτοι μαθητές ΕΠΑΛ ή ΕΝΕΕΓΥΛ ή Κάτοχοι πτυχίου Β' κύκλου ΤΕΕ ή πτυχίου ΤΕΛ ή<br>πτυχίου ΕΠΛ ή απολυτηρίου ΕΠΑΛ – ΟΜΑΔΑ Α ή απολυτηρίου ΕΠΑΛ του Ν.4186/2013 ή του Ν.<br>4386/2016 ή του Ν. 4547/2018, ΕΝΕΕΓΥΛ. |   |

*Εικόνα 21: Τίτλος Σπουδών ΑΠΟΦΟΙΤΟΥ*

<span id="page-16-2"></span>Ειδικότερα ισχύουν τα εξής:

- **Κατηγορία 1**: Στην κατηγορία αυτή ανήκουν οι υποψήφιοι που είναι τελειόφοιτοι μαθητές ΓΕΛ ή ΕΑΕ ή κάτοχοι απολυτηρίου Ενιαίου ή Γενικού Λυκείου ή κάτοχοι απολυτηρίου ΕΠΑΛ-Β' ή απολυτηρίου ΕΠΛ ή απολυτηρίου ΤΕΛ.
- **Κατηγορία 2**: Στην κατηγορία αυτή ανήκουν οι υποψήφιοι που είναι τελειόφοιτοι μαθητές ΕΠΑΛ ή ΕΝΕΕΓΥΛ ή κάτοχοι πτυχίου Β' κύκλου ΤΕΕ ή πτυχίου ΤΕΛ ή πτυχίου ΕΠΛ ή απολυτηρίου ΕΠΑΛ-Α' ή απολυτηρίου ΕΠΑΛ του Ν. 4186/2013 ή του Ν. 4386/2016

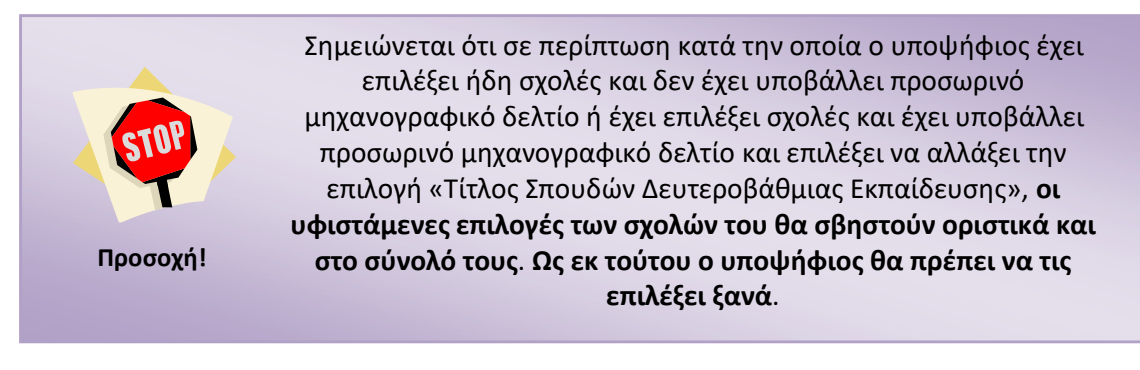

Για το παραπάνω λόγο, εμφανίζεται στη φόρμα επιλογής του υποψηφίου σχετικό μήνυμα όπως φαίνεται και στην εικόνα που ακολουθεί.

ΠΡΟΣΟΧΗ. Σε περίπτωση που αλλάξετε τον 'Τίτλο Σπουδών Δευτεροβάθμιας Εκπαίδευσης', τυχόν προτιμήσεις Σχολών που έχετε αποθηκεύσει θα διαγραφούν προκειμένου να ορίσετε εκ νέου τη σειρά προτιμήσεων Σχολών σύμφωνα με το νέο Τίτλο Σουδών που επιλέχθηκε

*Εικόνα 22: Ενημέρωση για διαγραφή σχολών*

#### <span id="page-16-3"></span><span id="page-16-1"></span>**3.4.2.2 ΈΤΟΣ ΑΠΟΦΟΙΤΗΣΗΣ**

Πρόκειται για το έτος που ο Υποψήφιος έχει αποφοιτήσει.

Έτος αποφοίτησης

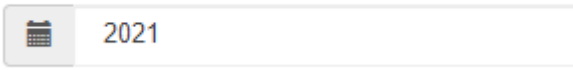

*Εικόνα 23: Έτος αποφοίτησης ΑΠΟΦΟΙΤΟΥ*

#### <span id="page-17-3"></span><span id="page-17-0"></span>**3.4.2.3 ΒΑΘΜΟΣ ΑΠΟΛΥΤΗΡΙΟΥ**

Στη επιλογή **Βαθμός Απολυτηρίου**, ο Υποψήφιος συμπληρώνει το βαθμό του απολυτηρίου του. Η συμπλήρωση του πεδίου είναι υποχρεωτική.

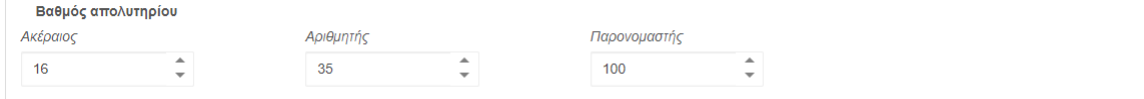

<span id="page-17-4"></span>*Εικόνα 24: Βαθμός Απολυτηρίου ΑΠΟΦΟΙΤΟΥ*

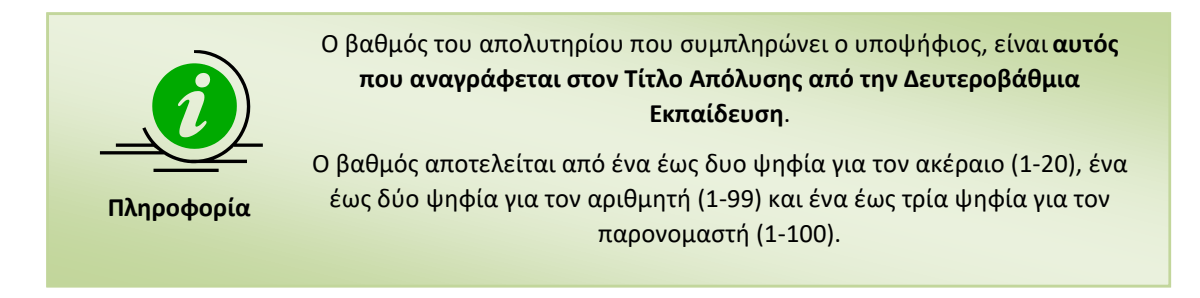

#### <span id="page-17-1"></span>**3.4.3 ΕΙΔΙΚΗ ΚΑΤΗΓΟΡΙΑ**

Στο πεδίο αυτό ο χρήστης καλείται να αποδεχτεί την απαραίτητη προϋπόθεση για την συμπλήρωση του παρόντος μηχανογραφικού, δηλαδή ότι εντάσσεται στην ειδική κατηγορία των υποψηφίων με σοβαρές παθήσεις και θα υποβάλει Πιστοποιητικό Πάθησης από Επταμελή Επιτροπή Έκδοσης Πιστοποιητικών Διαπίστωσης Πάθησης για την εισαγωγή στην Τριτοβάθμια Εκπαίδευση ή από το ΚΕ.Σ.Υ. (σε περίπτωση ένστασης).

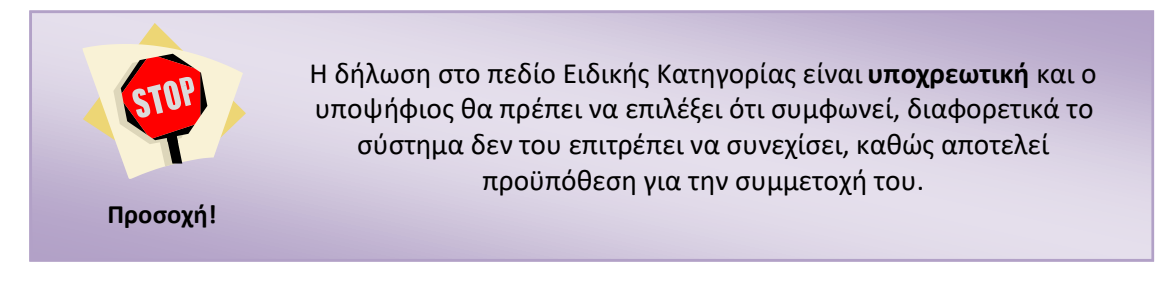

#### <span id="page-17-2"></span>**3.4.4 ΚΟΥΜΠΙΑ ΠΛΟΗΓΗΣΗΣ**

Με τη συμπλήρωση των απαιτούμενων πεδίων της φόρμας, ο υποψήφιος μπορεί να πλοηγηθεί

στην επόμενη φόρμα του Μηχανογραφικού του Δελτίου πατώντας το κουμπί

Σε περίπτωση κατά την οποία επιθυμεί να επιστρέψει στην προηγούμενη φόρμα, μπορεί να Προηγούμενο πατήσει το κουμπί

## <span id="page-18-0"></span>**3.5 ΦΟΡΜΑ ΕΠΙΛΟΓΗΣ ΤΜΗΜΑΤΩΝ**

#### <span id="page-18-1"></span>**3.5.1 ΕΙΣΑΓΩΓΗ ΣΧΟΛΩΝ ΠΡΟΤΙΜΗΣΗΣ**

Στη φόρμα με τις σχολές προτίμησης, ο υποψήφιος καλείται να καταχωρίσει στο σύστημα το σύνολο των Σχολών που τον ενδιαφέρουν, καθώς και τη σχετική σειρά προτίμησης. Η φόρμα θα είναι παραπλήσια της εικόνας που ακολουθεί.

| Προσωπικές πληροφορίες / Επιλογές υποψηφίου / Επιλογή Τμημάτων / Σύνοψη / Εκτύπωση Αίτησης                                                                                                    |                                                  |                |  |  |
|----------------------------------------------------------------------------------------------------|--------------------------------------------------|----------------|--|--|
|                                                                                                    |                                                  |                |  |  |
| <b>☀ Στην παρούσα φόρμα εμφανίζεται η λίστα των Τμημάτων</b> που μπορείτε να επιλέξετε ορίζοντας <b>την επιθυμητή ΣΕΙΡΑ ΠΡΟΤΙΜΗΣΗΣ</b> .<br><b>*</b> Μετά τον ορισμό της Σειράς Προτίμησης των Τμημάτων που επιθυμείτε, μπορείτε να ΑΠΟΘΗΚΕΥΣΕΤΕ ΠΡΟΣΩΡΙΝΑ τις επιλογές σας στο τέλος της<br>σελίδας. |                                                  |                |  |  |
| Кωδ.<br>Τμήματος                                                                                                    | Τμήμα - Εισαγωγική Κατεύθυνση                    | Σειρά<br>Прот. |  |  |
| ΠΑΝΕΠΙΣΤΗΜΙΑ                                                                                                    |                                                  |                |  |  |
| ΑΝΩΤΑΤΗ ΣΧΟΛΗ ΚΑΛΩΝ ΤΕΧΝΩΝ                                                                                                    |                                                  |                |  |  |
| 0384                                                                                                    | ΘΕΩΡΙΑΣ ΚΑΙ ΙΣΤΟΡΙΑΣ ΤΗΣ ΤΕΧΝΗΣ (ΑΘΗΝΑ)          |                |  |  |
| ΑΡΙΣΤΟΤΕΛΕΙΟ ΠΑΝΕΠΙΣΤΗΜΙΟ ΘΕΣΣΑΛΟΝΙΚΗΣ                                                                                                    |                                                  |                |  |  |
| 0129                                                                                                    | ΑΓΓΛΙΚΗΣ ΓΛΩΣΣΑΣ ΚΑΙ ΦΙΛΟΛΟΓΙΑΣ (ΘΕΣΣΑΛΟΝΙΚΗ)    |                |  |  |
| 0227                                                                                                    | ΑΓΡΟΝΟΜΩΝ ΚΑΙ ΤΟΠΟΓΡΑΦΩΝ ΜΗΧΑΝΙΚΩΝ (ΘΕΣΣΑΛΟΝΙΚΗ) |                |  |  |
| 0233                                                                                                    | ΑΡΧΙΤΕΚΤΟΝΩΝ ΜΗΧΑΝΙΚΩΝ (ΘΕΣΣΑΛΟΝΙΚΗ)             |                |  |  |
| 0279                                                                                                    | ΒΙΟΛΟΓΙΑΣ (ΘΕΣΣΑΛΟΝΙΚΗ)                          |                |  |  |
| 0133                                                                                                    | ΓΑΛΛΙΚΗΣ ΓΛΩΣΣΑΣ ΚΑΙ ΦΙΛΟΛΟΓΙΑΣ (ΘΕΣΣΑΛΟΝΙΚΗ)    |                |  |  |

*Εικόνα 25: Φόρμα Σχολών Προτίμησης*

<span id="page-18-2"></span>Στη φόρμα εμφανίζονται οι Σχολές και τα Τμήματα τα οποία μπορεί να επιλέξει ο υποψήφιος και να δηλώσει με την επιθυμητή σειρά. Παράδειγμα παρουσιάζεται στην εικόνα που ακολουθεί:

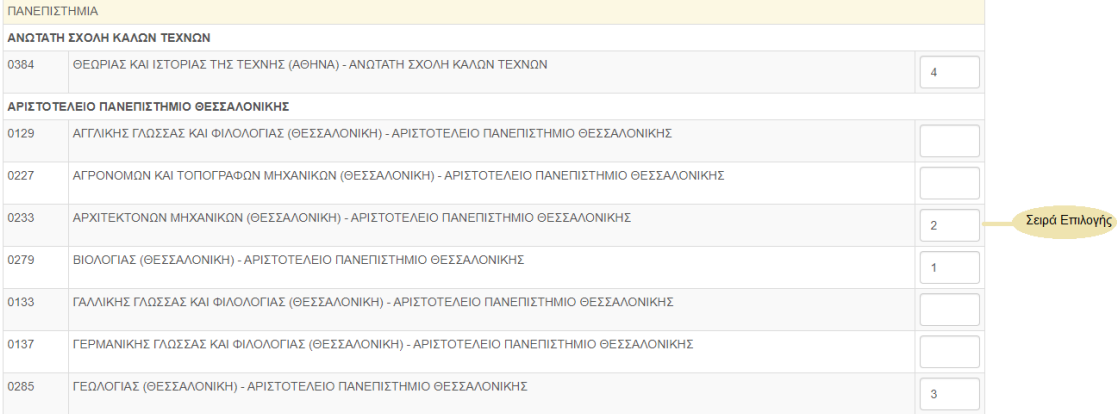

<span id="page-18-3"></span>*Εικόνα 26: Σχολές ή Τμήματα – Σειρά Επιλογής*

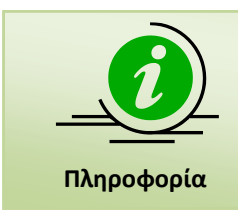

Στο προηγούμενο σχήμα παρουσιάζεται προφανώς **μόνο ένα μέρος** των Σχολών. Ο υποψήφιος μπορεί να σύρει τη μπάρα κύλισης προς τα κάτω, ώστε να αποκαλυφθούν και οι υπόλοιπες Σχολές.

Για την επιλογή συγκεκριμένης Σχολής, ο υποψήφιος θα πρέπει να καταχωρίσει τον αριθμό επιλογής του, στο κελί δεξιά της σχολής. Ο αριθμός αυτός ορίζει την σειρά με την οποία η σχολή αυτή συμμετέχει στις προτιμήσεις του υποψηφίου. Παράδειγμα επιλογών παρουσιάζεται στην εικόνα που ακολουθεί:

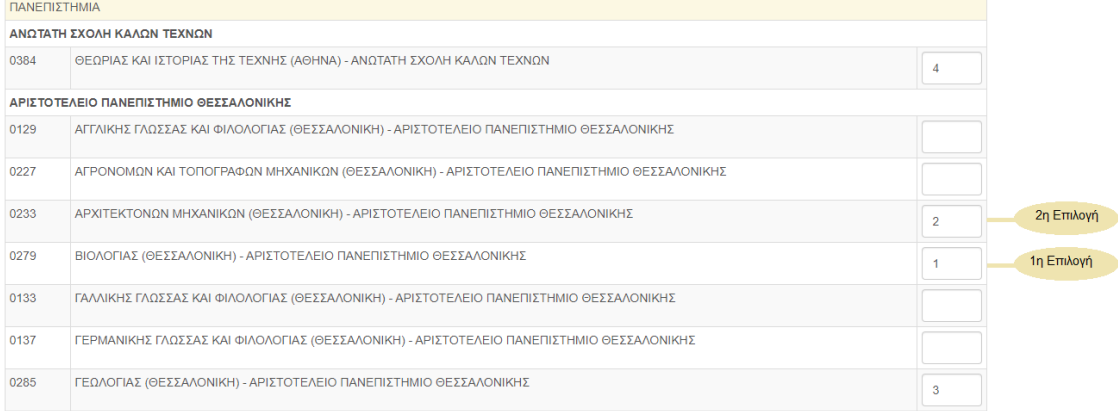

#### *Εικόνα 27: Σειρά προτιμήσεων*

<span id="page-19-1"></span>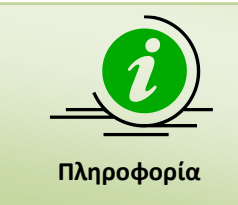

Προς διευκόλυνση της διαδικασίας, κάθε φορά που ο υποψήφιος κάνει click στο πεδίο μίας Σχολής ή Τμήματος, αυτομάτως εμφανίζεται ο αμέσως επόμενος αριθμός από το μέγιστο που έχει εισάγει μέχρι τότε ο υποψήφιος. Με τον τρόπο αυτό, αποφεύγεται η ανάγκη πληκτρολόγησης και ελαττώνεται η πιθανότητα λανθασμένης εισαγωγής αριθμών.

# <span id="page-19-0"></span>**3.5.2 ΚΟΥΜΠΙΑ ΦΟΡΜΑΣ**

Σε περίπτωση που επιθυμεί την επιστροφή του στην προηγούμενη φόρμα για να προβεί σε

Προηγούμενο διορθωτικές κινήσεις, μπορεί να το κάνει πατώντας το κουμπί

Με τη συμπλήρωση των Σχολών της επιλογής του, ο υποψήφιος προχωρά στην επόμενη

Επόμενο φόρμα, πατώντας το κουμπί

Στην περίπτωση κατά την οποία ο υποψήφιος επιθυμεί να διαγράψει από την φόρμα το σύνολο των επιλογών του και να ξεκινήσει την συμπλήρωση της φόρμας από την αρχή, μπορεί να το

#### Καθαρισμός κάνει πατώντας το κουμπί

Επιπροσθέτως, σε περίπτωση κατά την οποία υπάρχουν κενά στην αρίθμηση των Σχολών (η οποία υποχρεωτικά πρέπει να είναι συνεχής) ο υποψήφιος μπορεί να προβεί σε αυτόματη

#### Αυτόματη Αρίθμηση

αρίθμηση διορθώνοντας τα λάθη, με το πάτημα του κουμπιού . Η Λειτουργία του συγκεκριμένου κουμπιού, παρουσιάζεται αναλυτικά στο κεφάλαιο [3.5.4](#page-20-1) που έπεται.

#### <span id="page-20-0"></span>**3.5.3 ΚΑΜΙΑ ΕΠΙΛΕΓΜΕΝΗ ΣΧΟΛΗ**

Κατά τη συμπλήρωση του Μηχανογραφικού Δελτίου, δε νοείται ο υποψήφιος να μην επιλέξει καμία Σχολή. Σε αυτή την περίπτωση το πληροφοριακό σύστημα αντιλαμβάνεται το λάθος, και ενημερώνει το χρήστη με σχετικό μήνυμα, όπως παρουσιάζεται στην εικόνα που ακολουθεί:

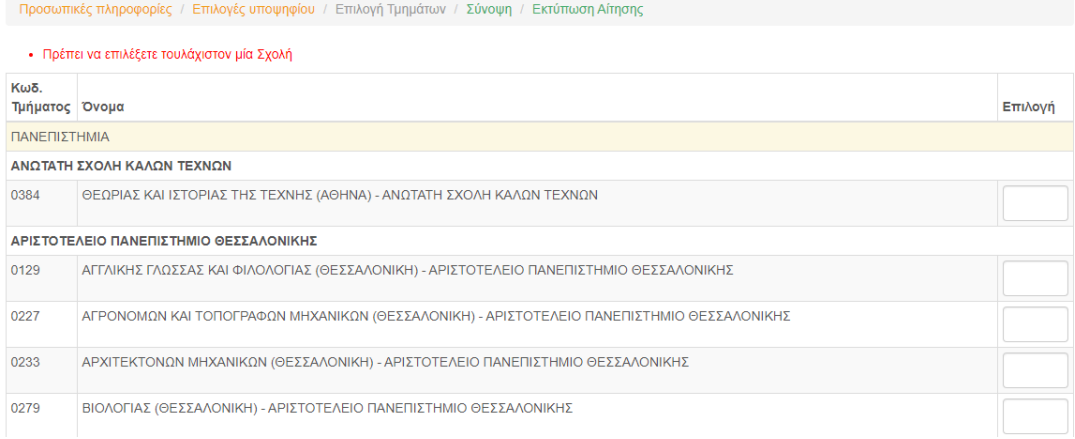

#### *Εικόνα 28: Ενημέρωση χρήστη για μη επιλογή Σχολών*

## <span id="page-20-2"></span><span id="page-20-1"></span>**3.5.4 ΚΕΝΑ ΣΤΗ ΦΟΡΜΑ ΣΧΟΛΩΝ ΠΡΟΤΙΜΗΣΗΣ**

Κατά τη συμπλήρωση των Σχολών, η αρίθμηση προτιμήσεων υποχρεωτικά θα πρέπει να είναι συνεχής. Δεν επιτρέπονται κενά ή ελλείψεις αριθμών.

Αν κατά τη συμπλήρωση της φόρμας Σχολών προτίμησης ο υποψήφιος αφήσει κενά στην αλληλουχία των επιλογών, το σύστημα τον ενημερώνει με σχετικό μήνυμα.

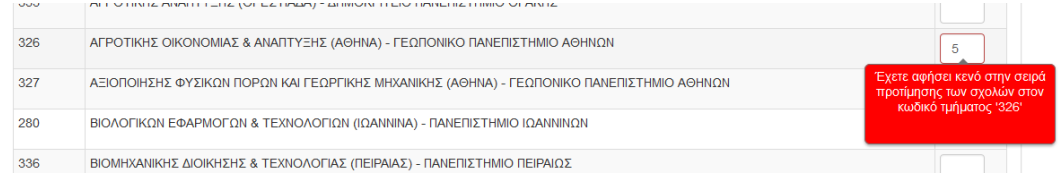

*Εικόνα 29: Παράδειγμα στο οποίο λείπει η τέταρτη επιλογή του χρήστη*

<span id="page-20-3"></span>Στην περίπτωση αυτή, ο υποψήφιος έχει δύο επιλογές. Η μία είναι να προβεί σε διόρθωση των στοιχείων πάνω στην υπάρχουσα φόρμα (επαναριθμώντας τις επιλογές Σχολών με τη νέα σειρά επιλογής).

Το πληροφοριακό σύστημα, όμως, του δίνει δυνατότητα να γίνει **αυτόματη αρίθμηση** των Σχολών, διορθώνοντας το λάθος. Η αυτόματη αρίθμηση γίνεται πατώντας το κουμπί

Αυτόματη Αρίθμηση

που είναι διαθέσιμο στο τέλος της φόρμας.

Ο αλγόριθμος της αυτόματης διόρθωσης είναι απλός. Κάθε κενό που υπάρχει εξαλείφεται και οι Σχολές που έχουν επιλεγεί στη φόρμα παραμένουν στην ίδια αύξουσα σειρά.

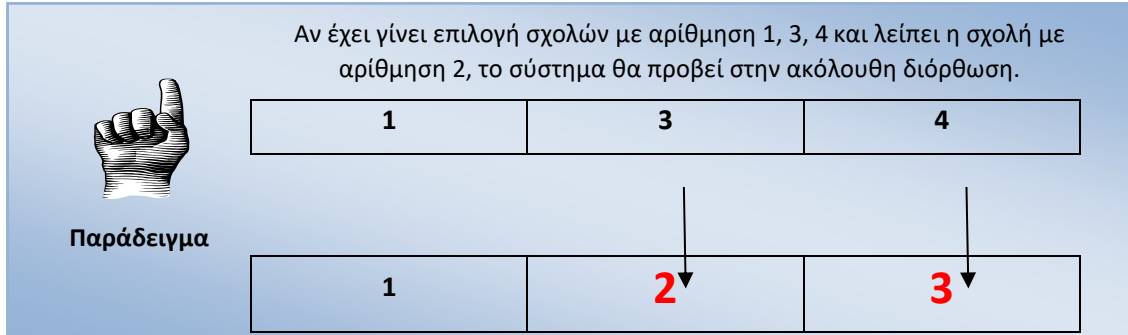

#### <span id="page-21-0"></span>**3.5.5 ΣΧΟΛΕΣ Η ΤΜΗΜΑΤΑ ΜΕ ΤΗΝ ΙΔΙΑ ΣΕΙΡΑ ΠΡΟΤΙΜΗΣΗΣ**

Κατά τη συμπλήρωση των Σχολών, η αρίθμηση προτιμήσεων υποχρεωτικά θα πρέπει να είναι συνεχής. Δεν επιτρέπονται κενά ή ελλείψεις αριθμών.

Αν κατά τη συμπλήρωση της φόρμας Σχολών προτίμησης ο υποψήφιος συμπληρώσει τον ίδιο αριθμό σε δύο διακριτές Σχολές ή Τμήματα, το σύστημα τον ενημερώνει με σχετικό μήνυμα.

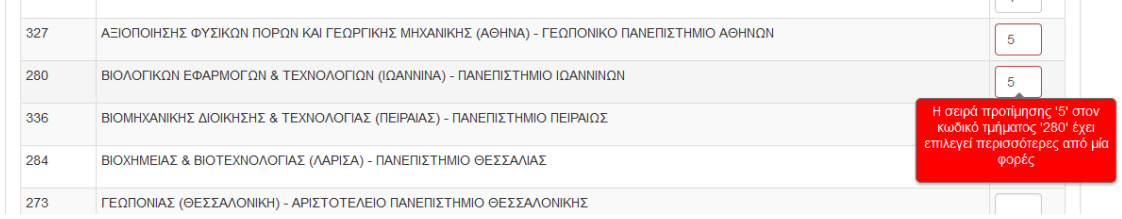

<span id="page-21-3"></span>*Εικόνα 30: Παράδειγμα στο οποίο υπάρχει η ίδια σειρά προτίμησης σε δύο Σχολές ή Τμήματα*

Στην περίπτωση αυτή, ο υποψήφιος θα πρέπει να προβεί σε διόρθωση των στοιχείων πάνω στην υπάρχουσα φόρμα (επαναριθμώντας τις επιλογές Σχολών με τη νέα σειρά επιλογής).

#### <span id="page-21-1"></span>**3.5.6 ΠΡΟΣΩΡΙΝΗ ΑΠΟΘΗΚΕΥΣΗ ΕΠΙΛΕΓΜΕΝΩΝ ΤΜΗΜΑΤΩΝ**

Μετά την ολοκλήρωση συμπλήρωσης της φόρμας Σχολών Προτίμησης, ο υποψήφιος έχει τη δυνατότητα να αποθηκεύσει προσωρινά τις επιλογές του πατώντας το κουμπί ✔ ΠΡΟΣΩΡΙΝΗ ΑΠΟΘΗΚΕΥΣΗ ΠΡΟΤΙΜΗΣΕΩΝ

#### <span id="page-21-2"></span>**3.6 ΦΟΡΜΑ ΣΥΝΟΨΗΣ**

Όταν ο υποψήφιος ολοκληρώσει τη συμπλήρωση των Σχολών προτίμησης οδηγείται στη σελίδα

της σύνοψης πατώντας . Στη σελίδα αυτή παρουσιάζεται συνοπτικά το σύνολο των επιλογών του υποψηφίου, δηλαδή το σύνολο των Σχολών επιλογής του, κατά αύξουσα σειρά προτίμησης. Στο στάδιο αυτό γίνεται **Προσωρινή Αποθήκευση** όλων των επιλογών του υποψηφίου.

Στην παρούσα φόρμα εμφανίζεται μια σύνοψη της ηλεκτρονικής αίτησής σας για το Μηχανογραφικό Δελτίο, σύμφωνα με τα στοιχεία που δηλώσατε, για την ΥΠΟΒΟΛΗ αυτής. Προσωπικά Στοιχεία Κωδ. Υποψηφίου 22500003 Κατηγορία Υποψηφίου ΜΑΘΗΤΗΣ Επώνυμο Υποψηφίου ΕΠΩΝΥΜΟ Όνομα Υποψηφίου ONOMA Όνομα Πατέρα ONOMA **NATEPA** Όνομα Μητέρας ΟΝΟΜΑ ΜΗΤΕΡΑΣ Φύλο ΑΓΟΡΙ Έτος γέννησης 2002 Αριθμός ταυτότητας ή διαβατηρίου AI111111 Διεύθυνση διαμονής Όδος ΟΔΟΣ

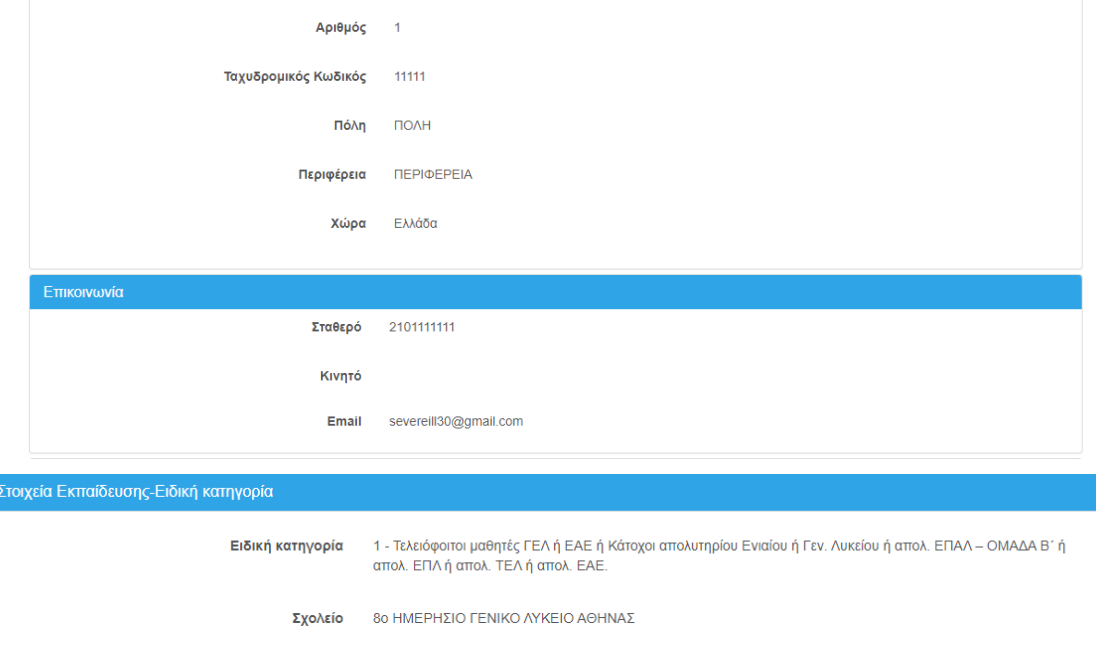

Συναινώ στην ανάκτηση του βαθμού απολυτηρίου μου μετά την έκδοσή του από την ηλεκτρονική πλατφόρμα myschool του ΥΠΑΙΘ.

Δηλώνω ότι εντάσσομαι στην ειδική κατηγορία των υποψηφίων με σοβαρές παθήσεις και υποβάλλω Πιστοποιητικό Πάθησης από Επταμελή Επιτροπή Έκδοσης<br>Πιστοποιητικών Διαπίστωσης Πάθησης για την εισαγωγή στην Τριτοβάθμια Εκπαίδευσ

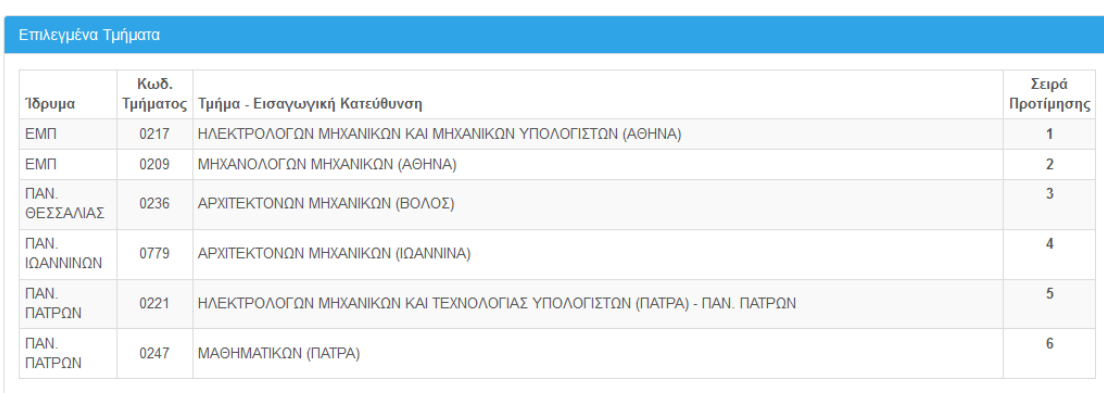

-<br>Εκτύπωση Αίτησης **Προηγούμενο** 

Ӊ ҮПОВОЛН МНХАМОГРАФІКОҮ

#### *Εικόνα 31: Οθόνη Σύνοψης*

<span id="page-23-0"></span>Σε περίπτωση που επιθυμεί την επιστροφή του στην προηγούμενη φόρμα για να προβεί σε

Προηγούμενο

διορθωτικές κινήσεις, μπορεί να το κάνει πατώντας το κουμπί , ενώ πατώντας , ενώ πατώντας

το κουμπί Εκτύπωση Αίτησης θα εκκινήσει η εκτύπωση του Προσωρινού Ηλεκτρονικού Μηχανογραφικού του υποψηφίου.

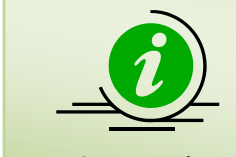

**Πληροφορία**

Σημειώνεται ότι η αποθήκευση στο σημείο αυτό είναι **ΠΡΟΣΩΡΙΝΗ.** Ο Υποψήφιος, επανερχόμενος στο σύστημα, έχει τη δυνατότητα τροποποίησης των επιλογών του όσες φορές επιθυμεί. Για την οριστική κατάθεση του Μηχανογραφικού Δελτίου στο Υπουργείο, θα πρέπει να ακολουθηθεί η διαδικασία της **οριστικοποίησης** όπως αυτή παρουσιάζεται στο κεφάλαιο [4](#page-24-0)

# <span id="page-24-0"></span>**4 ΥΠΟΒΟΛΗ-ΟΡΙΣΤΙΚΟΠΟΙΗΣΗ ΔΙΑΔΙΚΑΣΙΑΣ**

# <span id="page-24-1"></span>**4.1 ΥΠΟΒΟΛΗ – ΟΡΙΣΤΙΚΟΠΟΙΗΣΗ**

Εισερχόμενος στο σύστημα, ο υποψήφιος έχει την δυνατότητα να ελέγξει ξανά τα στοιχεία του Μηχανογραφικού του Δελτίου, αλλά και να προβεί στις τελικές αλλαγές που ενδεχομένως θέλει να κάνει, ακολουθώντας τα βήματα της παραγράφου [3.](#page-10-0)

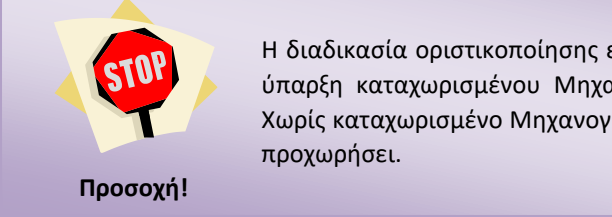

Η διαδικασία οριστικοποίησης ενός Μηχανογραφικού Δελτίου απαιτεί την ύπαρξη καταχωρισμένου Μηχανογραφικού Δελτίου από τον υποψήφιο. Χωρίς καταχωρισμένο Μηχανογραφικό Δελτίο, η διαδικασία **δεν** μπορεί να

# <span id="page-24-2"></span>**4.2 ΟΡΙΣΤΙΚΟΠΟΙΗΣΗ**

Στο στάδιο εμφάνισης της σύνοψης, ο υποψήφιος μπορεί να προχωρήσει, εάν το επιθυμεί, σε **Οριστικοποίηση** του Μηχανογραφικού του Δελτίου με το πάτημα του κουμπιού

**ИЗ ҮПОВОЛН МНХАНОГРАФІКОҮ** 

Με δεδομένο ότι μετά την οριστική υποβολή του Μηχανογραφικού Δελτίου ο υποψήφιος δεν θα έχει δυνατότητα περαιτέρω αλλαγών στις επιλογές του εμφανίζεται ένα μήνυμα με το οποίο ενημερώνεται ότι μετά από αυτό το βήμα, δεν θα μπορεί να κάνει καμία τροποποίηση στο Μηχανογραφικό, όπως φαίνεται και στην εικόνα που ακολουθεί.

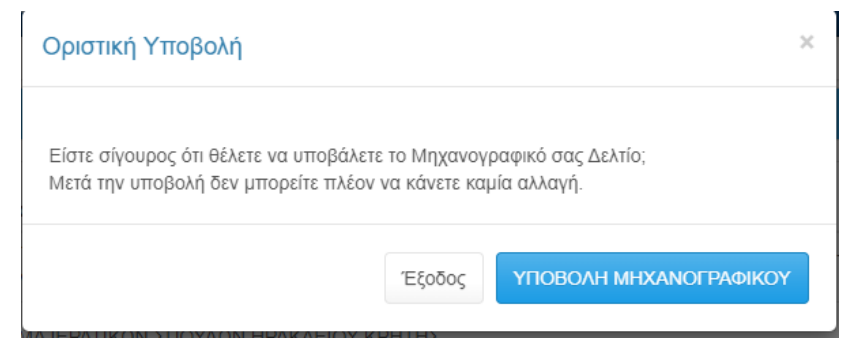

*Εικόνα 32: Μήνυμα ενημέρωσης υποψηφίου*

<span id="page-24-3"></span>Εάν ο υποψήφιος δεν είναι σίγουρος για την τελική οριστικοποίηση του Μηχανογραφικού του

Δελτίου, μπορεί να πατήσει το κουμπί **κερδος και να επιστρέψει στο προηγούμενο** βήμα. ΥΠΟΒΟΛΗ ΜΗΧΑΝΟΓΡΑΦΙΚΟΥ Αλλιώς μπορεί να πατήσει το κουμπί και να το κατάτοι του για να ολοκληρώσει τη διαδικασία.

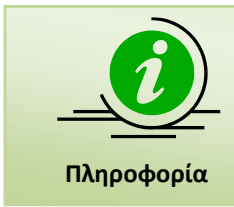

Σημειώνεται ότι ο Υποψήφιος θα πρέπει να εκτυπώσει το οριστικοποιημένο μηχανογραφικό και να το κρατήσει ως αποδεικτικό οριστικοποίησής του. Στην οριστική υποβολή το μηχανογραφικό του υποψηφίου λαμβάνει **μοναδικό αριθμό πρωτοκόλλου**.

Με το πέρας της διαδικασίας, ο υποψήφιος οδηγείται στη λίστα των εκτυπώσεων τις οποίες θα πρέπει να τυπώσει και να αποστείλει σε φάκελο, όπως προβλέπεται από τη σχετική διαδικασία.

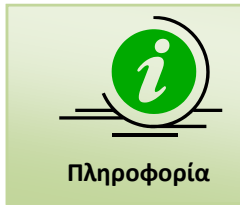

Σημειώνεται ότι ο Υποψήφιος θα πρέπει να εκτυπώσει το οριστικοποιημένο μηχανογραφικό με τον αριθμό πρωτοκόλλου του και να το κρατήσει ως αποδεικτικό οριστικοποίησής του.

Σημειώνεται ότι την παραπάνω εκτύπωση, θα παραλαμβάνει εφεξής ο υποψήφιος, κάθε φορά που θα εισέρχεται στο σύστημα.

#### <span id="page-25-0"></span>**4.3 ΑΝΑΣΚΟΠΗΣΗ - ΕΚΤΥΠΩΣΗ ΕΓΓΡΑΦΩΝ**

Με την ολοκλήρωση της υποβολής του Μηχανογραφικού του Δελτίου και εφόσον ο Υποψήφιος είναι πια **σίγουρος** για το σύνολο των επιλογών του, μπορεί να τυπώσει τα έγγραφα που αφορούν στο Μηχανογραφικό του Δελτίο.

Παρακαλούμε εκτυπώστε το Μηχανογραφικό Δελτίο που υποβάλατε και την προσυμπληρωμένη Υπεύθυνη Δήλωση: Επιλογή Εκτυπώσης 1. Εκτύπωση Μηχανογραφικού 2. Εκτύπωση Υπεύθυνης Δήλωσης Ο υποψήφιος θα πρέπει να εκτυπώσει τα : 1.Μηχανογραφικό Δελτίο και 2.Υπεύθυνη Δήλωση και να υπογράψει όλες τις σελίδες αυτών.

Σε συνέχεια ο υποψήφιος οφείλει να αποστείλει **με καταληκτική ημερομηνία της ταχυδρομικής σήμανσης την** <u>Παρασκευή, 26-05-2023),</u> μόνο με **ΤΑΧΥΜΕΤΑΦΟΡΑ** (COURIER) προς το:

ΥΠΟΥΡΓΕΙΟ ΠΑΙΔΕΙΑΣ ΚΑΙ ΘΡΗΣΚΕΥΜΑΤΩΝ

«ΔΙΕΥΘΥΝΣΗ ΕΞΕΤΑΣΕΩΝ ΚΑΙ ΠΙΣΤΟΠΟΙΗΣΕΩΝ»

ТМНМА В' ур. 0091,

Ανδ. Παπανδρέου 37, Τ.Κ. 15122, Μαρούσι - Αθήνα, Ελλάδα

με την ένδειξη:

Για την Επιτροπή Συγκέντρωσης και Ελέγχου δικαιολογητικών υποψηφίων με σοβαρές παθήσεις για το έτος 2023, τα εξής δικαιολογητικά:

- ένα (1) <u>υπογεγραμμένο</u> αντίγραφο του Μηχανογραφικού του Δελτίου (ΕΚΤΥΠΩΝΕΤΑΙ ΑΠΟ ΤΟ ΣΥΣΤΗΜΑ),
- ένα (1) <u>υπογεγραμμένο</u> αντίγραφο της προαναφερθείσας Υπεύθυνης Δήλωσης (ΕΚΤΥΠΩΝΕΤΑΙ ΑΠΟ ΤΟ ΣΥΣΤΗΜΑ),
- ένα (1) φωτοαντίγραφο του τίτλου απόλυσης Δευτεροβάθμιας Εκπαίδευσης (μόνο για Απόφοιτους),
- <span id="page-25-1"></span>• ένα (1) φωτοαντίγραφο του Πιστοποιητικού διαπίστωσης της πάθησης, που έχει εκδοθεί μετά τις 13 Νοεμβρίου 2017 από την αρμόδια επταμελή Επιτροπή του νοσοκομείου ή το ΚΕΣΥ,

*Εικόνα 33: Προβολή – Εκτύπωση Εγγράφων*

# <span id="page-26-0"></span>**4.3.1 ΥΠΕΥΘΥΝΗ ΔΗΛΩΣΗ**

Το παρόν αρχείο αφορά στην Υπεύθυνη Δήλωση που πρέπει να καταθέσει ο υποψήφιος. Η δήλωση είναι **προ-συμπληρωμένη** με τα στοιχεία που έχει καταχωρίσει ο Υποψήφιος στο Πληροφοριακό Σύστημα, όπως φαίνεται και στο παράδειγμα που ακολουθεί.

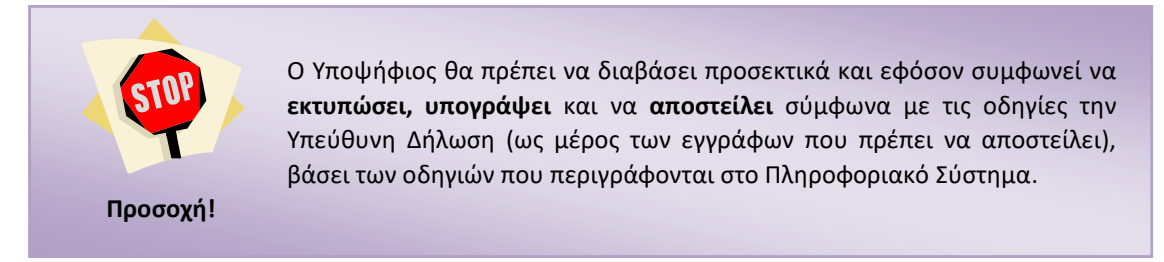

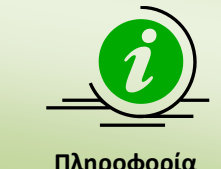

Παρακαλείτε ο υποψήφιος όπως κρατήσει **ΑΝΤΙΓΡΑΦΟ** της Υπεύθυνης Δήλωσης.

**Πληροφορία**

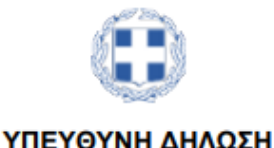

(άρθρο 8 Ν.1599/1986)

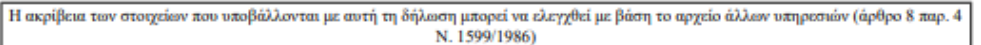

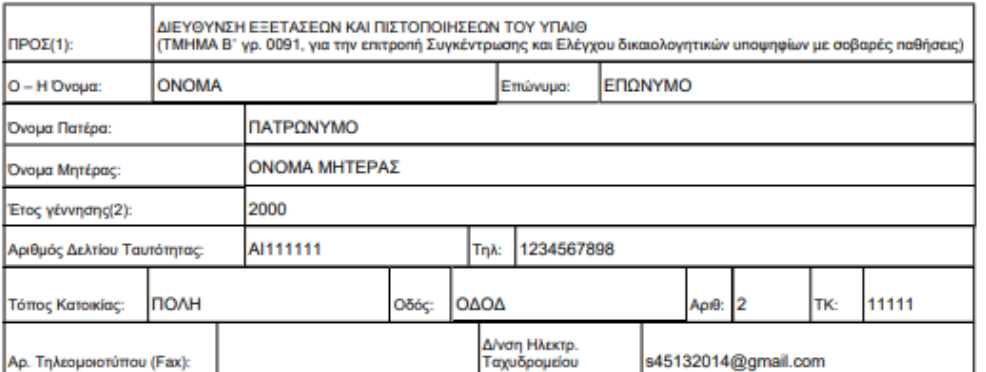

Με ατομική μου ευθύνη και γνωρίζοντας τις κυρώσεις (3), που προβλέπονται από της διατάξεις της παρ. 6 του άρθρου 22 του Ν. 1599/1986, δηλώνω ότι:

Οι αριθμητικές ενδείξεις που έγραψα δεξιά από τις σχολές ή τμήματα της προτίμησής μου φανερώνουν τη 1. σειρά προτίμησής μου για την εισαγωγή μου σε κάθε μια από αυτές.

2. Δεν επιθυμώ την εισαγωγή μου σε όσες σχολές ή τμήματα δεν έχω δεξιά από αυτές ένδειξη προτίμησης.

- 3. Δεν έχω δηλώσει προτίμηση για Σχολή ή Τμήμα στην οποία είμαι ήδη σπουδαστής.
- 4. Δεν είμαι κάτοχος πτυχίου Σχολής ή Τμήματος της Τριτοβάθμιας Εκπαίδευσης, το οποίο έχει αποκτηθεί μετά από εισαγωγή σε αυτό με την ειδική κατηγορία των σοβαρών παθήσεων.
- 5. Βεβαιώνω την ακρίβεια των στοιχείων που συμπλήρωσα ηλεκτρονικά.
- 6. Συνυπέβαλα τα απαραίτητα δικαιολογητικά, όπως περιγράφονται στις οδηγίες πληροφορίες.
- 7. Έλαβα γνώση των οδηγιών και πληροφοριών και υπογράφω το παρόν.

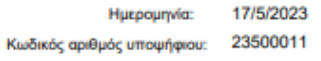

 $O = H \Delta n \lambda$ .

(Υπογραφή)

(1) Αναγράφεται από τον ενδιαφερόμενο πολίτη ή Αρχή ή η Υπηρεσία του δημόσιου τομέα, που απευθύνεται η αίτηση.<br>(2) Αναγράφεται το έτος μόνο.

<span id="page-27-0"></span>(3) «Όποιος εν γνώσει του δηλώνει ψευδή γεγονότα ή αρνείται ή αποκρύπτει τα αληθινά με έγγραφη υπεύθυνη δήλωση του άρθρου 8 τιμωρείται με φυλάκιση τουλάχιστον τριών μηνών. Εάν ο υπαίτιος αυτών των πράξεων σκόπευε να προσπορίσει στον<br>εαυτόν του ή σε άλλον περιουσιακό όφελος βλάπτοντας τρίτον ή σκόπευε να βλάψει άλλον, τιμωρείται με κάθ

*Εικόνα 34: Υπεύθυνη Δήλωση Υποψηφίου (ενδεικτικό παράδειγμα)*

## <span id="page-28-0"></span>**4.3.2 ΜΗΧΑΝΟΓΡΑΦΙΚΟ ΔΕΛΤΙΟ**

Το παρόν αρχείο αφορά το Μηχανογραφικό Δελτίο σε έντυπη μορφή, που πρέπει να καταθέσει ο υποψήφιος. Το Δελτίο είναι **προ-συμπληρωμένο** με τα στοιχεία που έχει ήδη καταχωρήσει ο Υποψήφιος στο Πληροφοριακό Σύστημα, όπως φαίνεται και στο παράδειγμα που ακολουθεί.

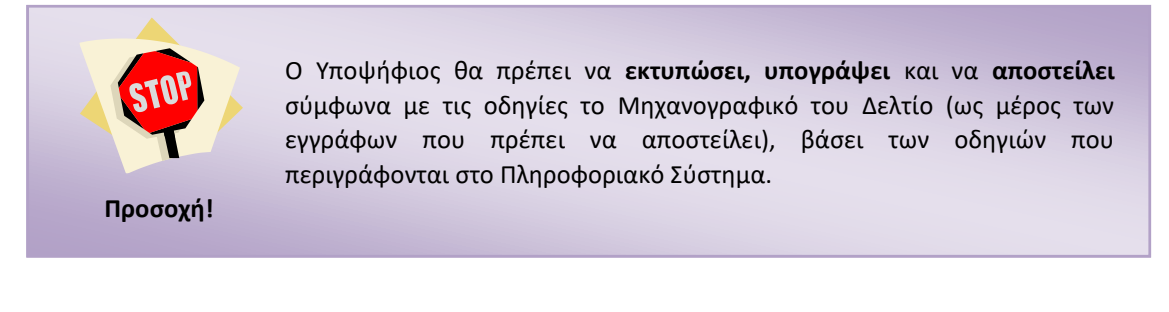

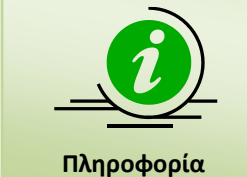

Σημειώνεται ότι ο Κωδικός Αριθμός Υποψηφίου που εμφανίζεται στο Μηχανογραφικό του Δελτίο σε πεδίο 1, **συμπληρώνεται αυτόματα** από την ηλεκτρονική εφαρμογή.

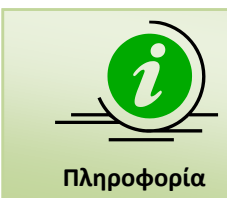

Παρακαλείτε ο υποψήφιος όπως κρατήσει **ΑΝΤΙΓΡΑΦΟ** του Μηχανογραφικού του Δελτίου.

ΣΕΛΙΔΑ 29

<span id="page-29-0"></span>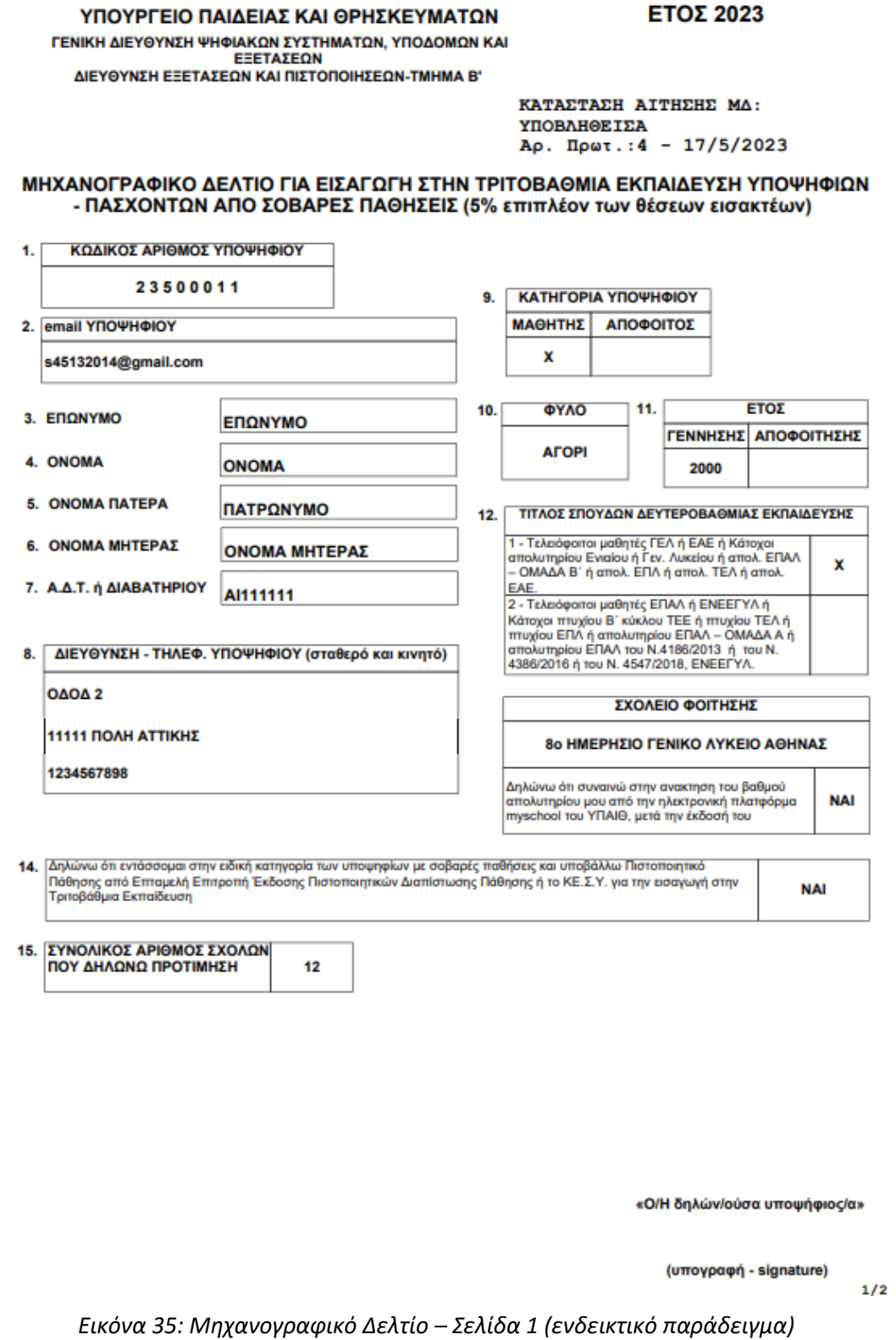

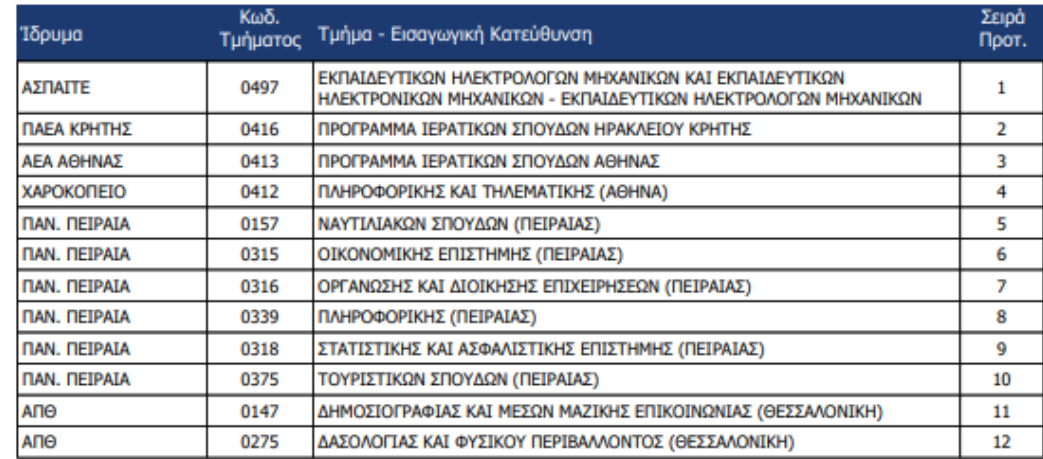

«Ο/Η δηλών/ούσα υποψήφιος/α»

(υπογραφή - signature)

 $2/2$ 

<span id="page-30-0"></span>*Εικόνα 36: Μηχανογραφικό Δελτίο – Σελίδα 2 (ενδεικτικό παράδειγμα)*